**Guidelines for Organizing Online Meetings for RIMS Joint Research Activities Using Zoom Operation Manual Hosts: organizer, chairs, and speakers**

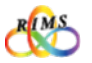

- Do not share URLs, IDs, and passwords for online joint research meetings with outsiders. It is strictly prohibited to post such URLs, IDs, and passwords at locations that are accessible to many and unspecified third parties (e.g., websites, social media).
- $\rightarrow$  Outsiders (third parties) may enter without permission and jeopardize the online joint research meetings by engaging in annoying behavior (e.g., activities irrelevant to joint research).
- Use your correct email address.
- $\rightarrow$  Using an incorrect address may result in information leakage to third parties.
- It is prohibited to record online joint research meetings and save the videos and images for purposes other than for personal references. It is strictly prohibited to distribute such videos and images at locations accessible to many and unspecified third parties.

※Recording and saving the videos for on-demand sharing is, however, acceptable when the organizer or the speaker deems it necessary to accomplish a joint research meeting.

- Speakers must exercise utmost care in handling of reference materials used as presentation documents. They must implement appropriate measures (e.g., clearly indicating the source).
- $\rightarrow$  Regarding handling of copyright, appropriate measures must be implemented in accordance with relevant laws and regulations.
- When using this operation manual for purposes other than joint usage projects of RIMS, contact the Cooperative Research Service Section (kyodo(at)kurims.kyoto-u.ac.jp).

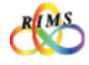

## RIMS Guidelines for Organizing Online Joint Research Meetings Using Zoom

## **Operation Manual Hosts: organizer, chairs, and speakers**

#### **Contents**

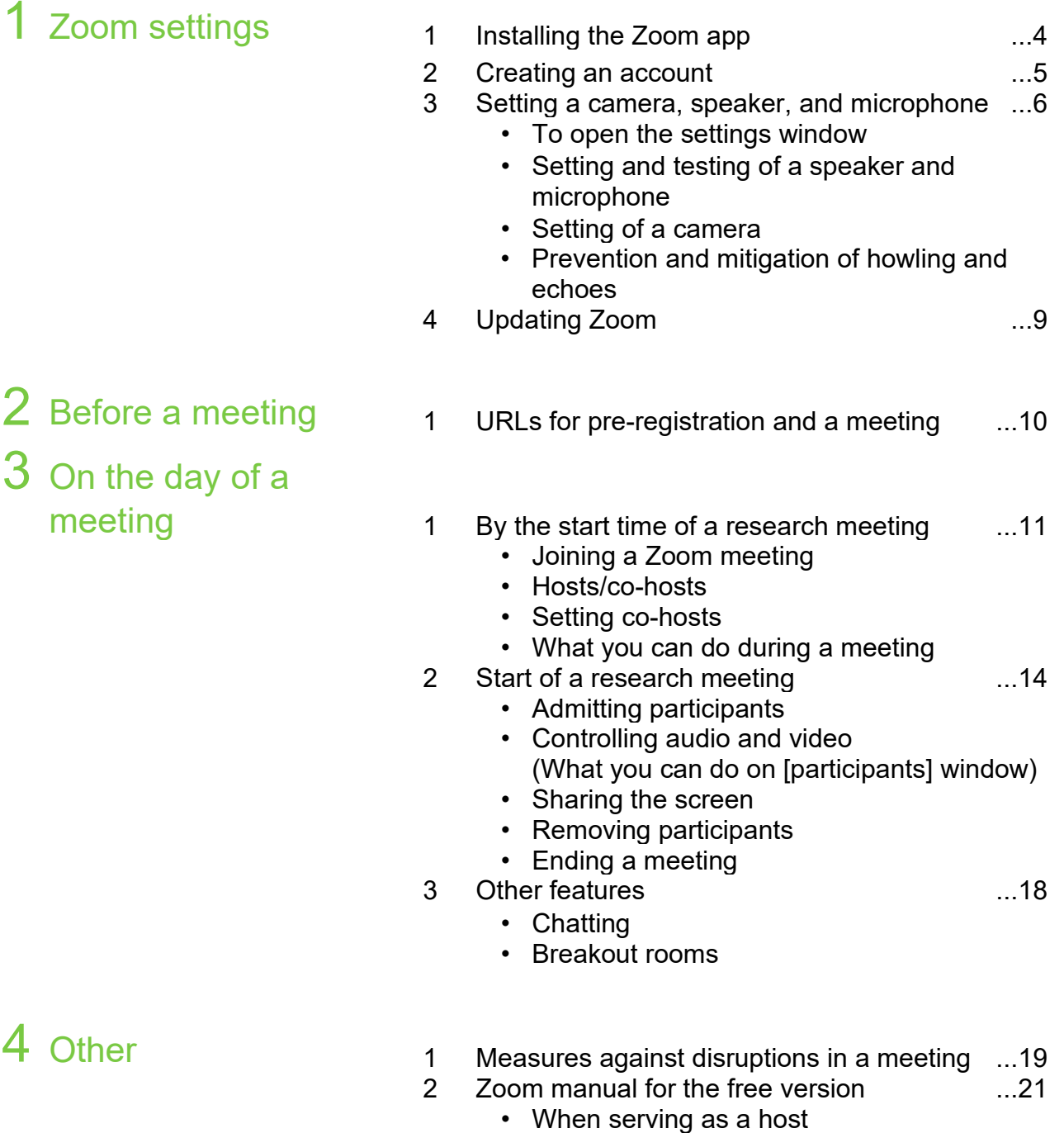

• When participating as a guest

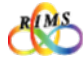

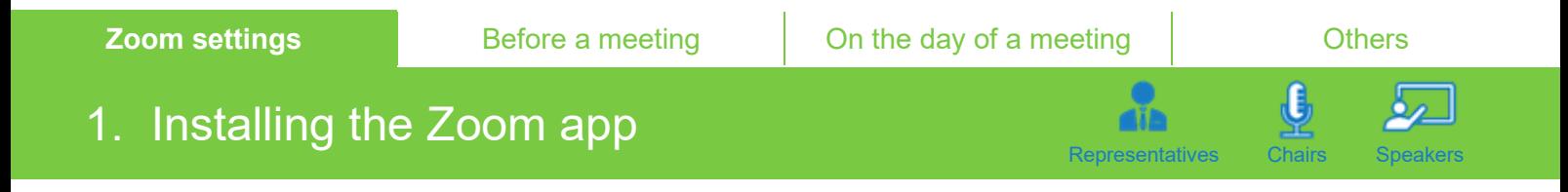

Access the Zoom website [https://zoom.us.](https://zoom.us/) Click **[Download]** at the bottom to download and install the Zoom application (app) on the **[Download Center]** window.

\* The display may look different depending on the browser and PC (Windows/Mac).

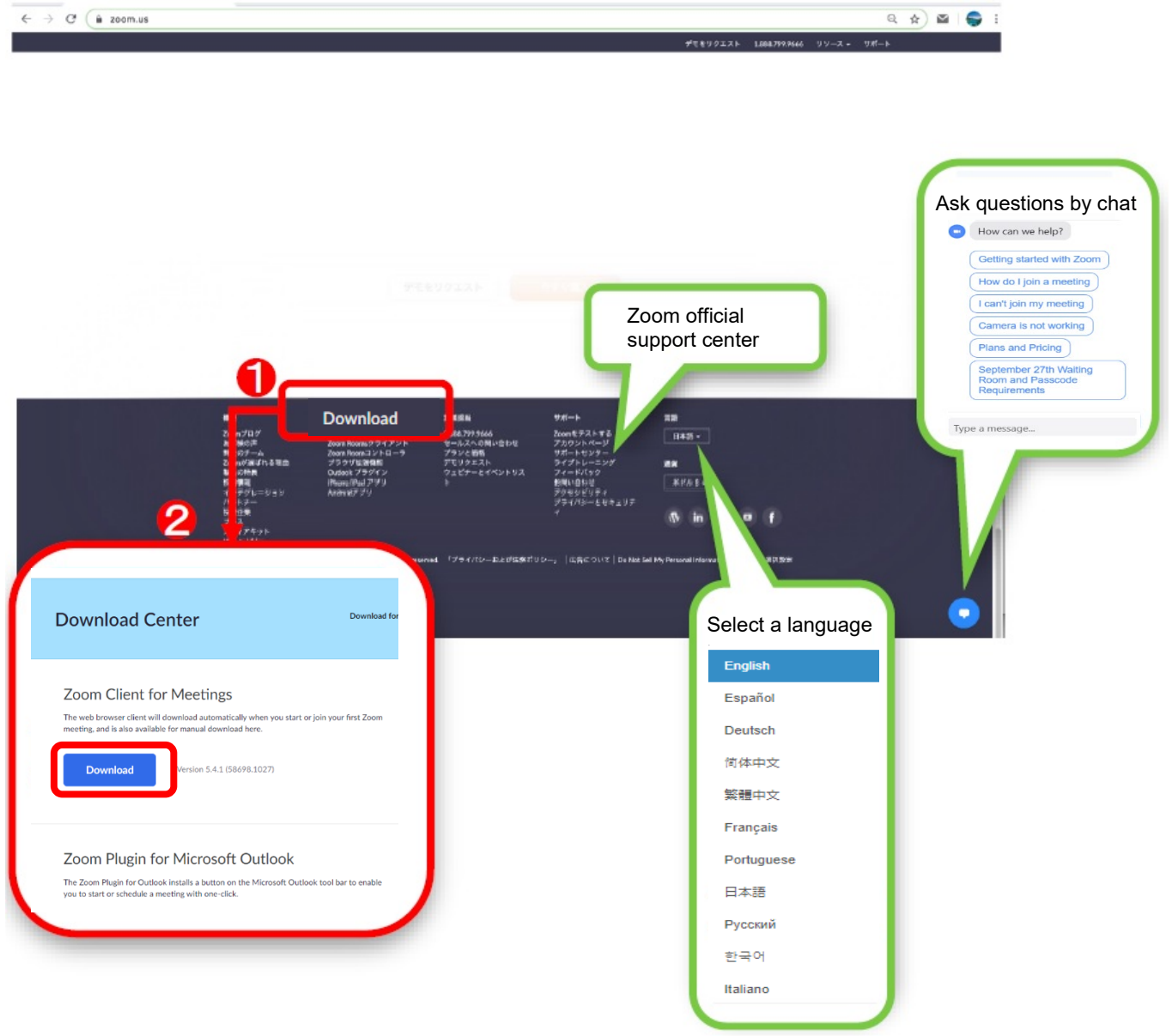

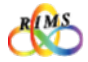

Representatives Chairs Speakers

d

## 2. Creating an account

Access the Zoom website [https://zoom.us,](https://zoom.us/) and click **[SIGN UP, IT'S FREE]** in the upper right of the screen. On the **[Sign Up Free]** window, enter your email address in the field for **[Your work email address]**, and click **[Sign Up]**.

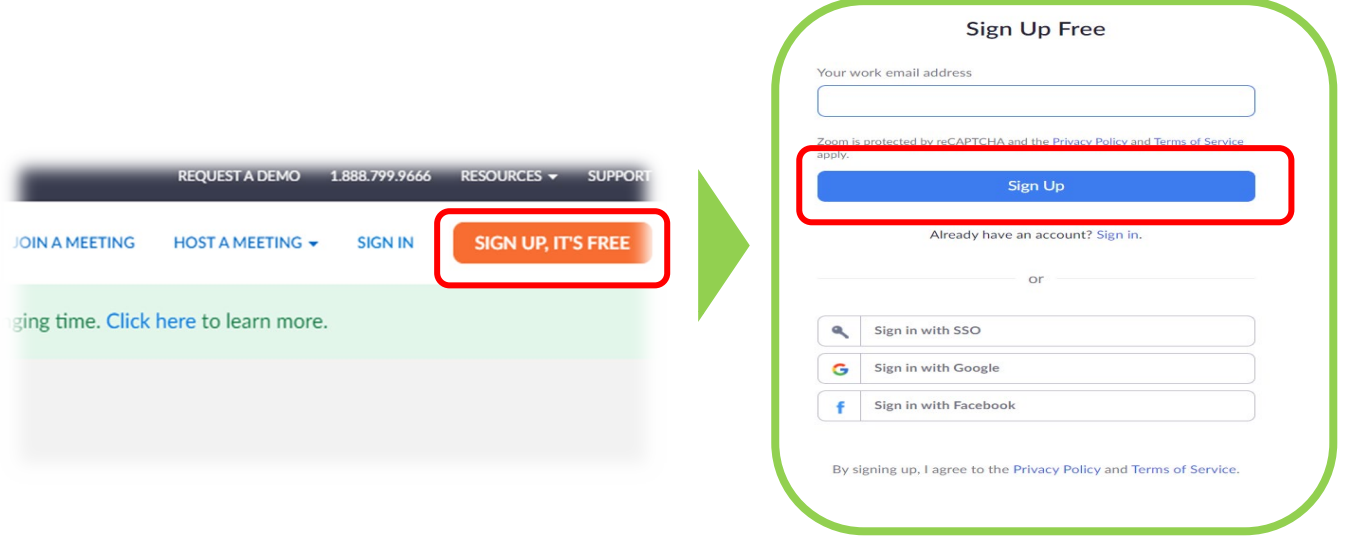

A confirmation email is sent to the registered email address. Click in the email the **[Activate Account]** button or the URL for registration.

On **[Welcome to Zoom]** window, enter necessary information in each field (**[First Name]**, **[Last Name]**, **[Password]**, and **[Confirm Password]**), and click **[Continue]**.

\* This transitions to the **[Invite Colleagues]** page. It is not required to invite colleagues. To skip the process and create an account, click **[Skip this step]**.

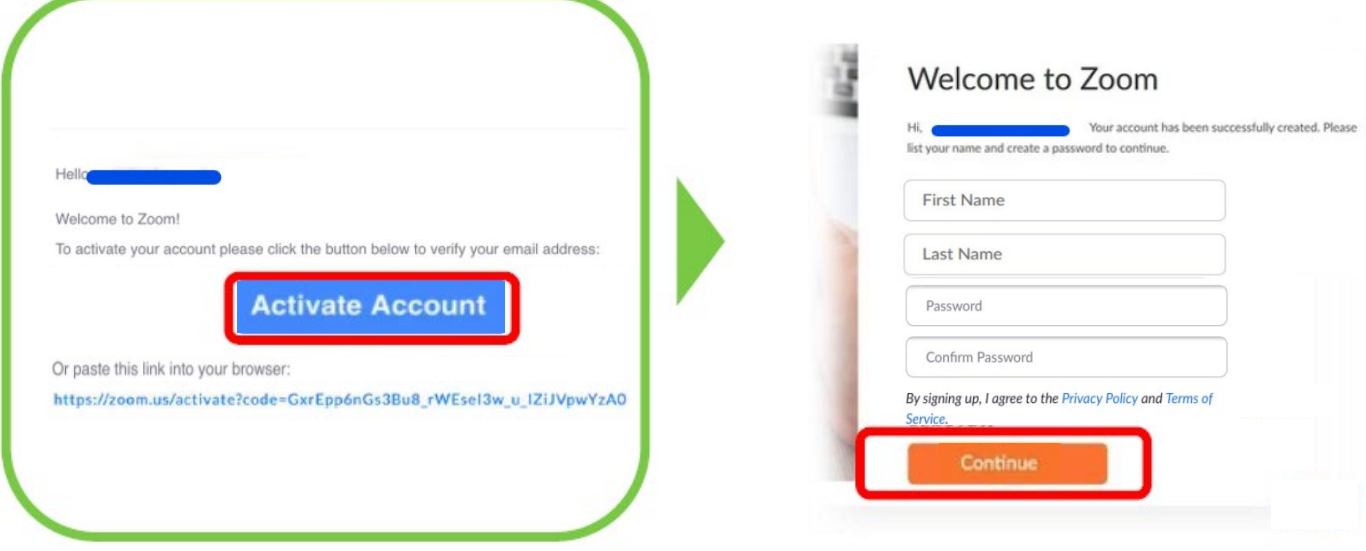

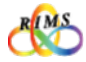

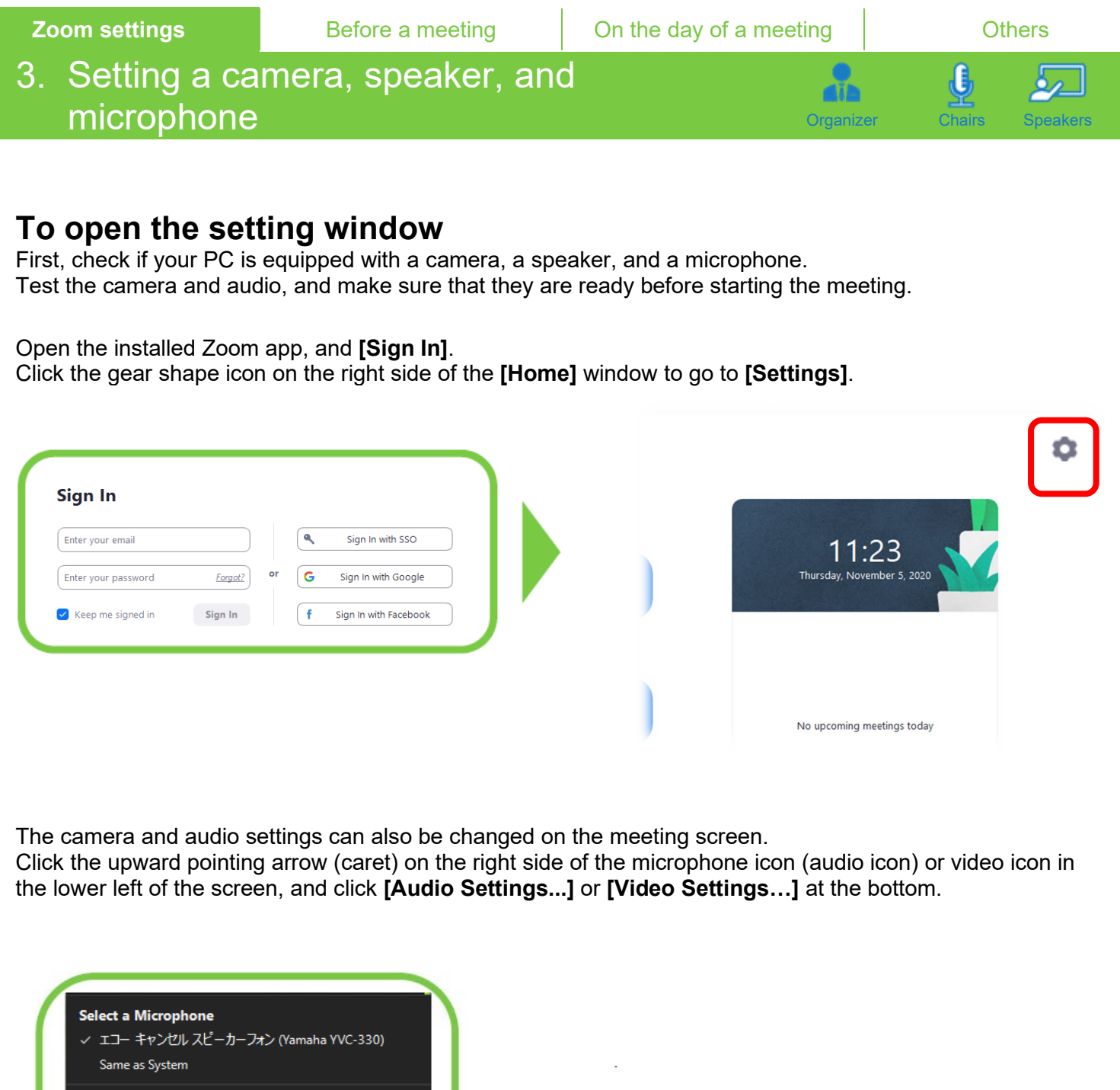

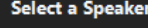

エコー キャンセル スピーカーフォン (Yamaha YVC-330) スピーカー / ヘッドホン (Realtek(R) Audio)

Leave Computer Audio

Audio Settings

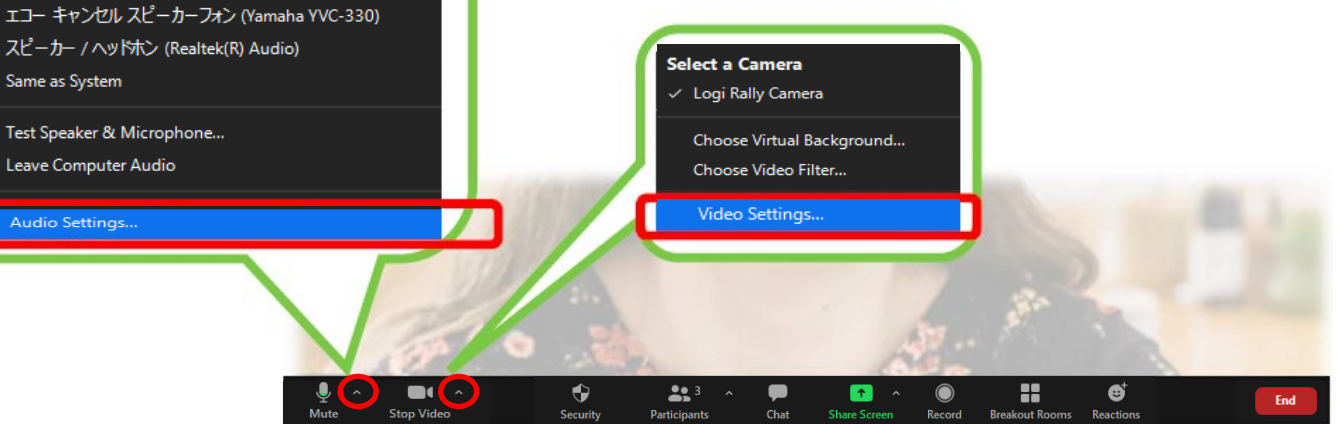

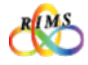

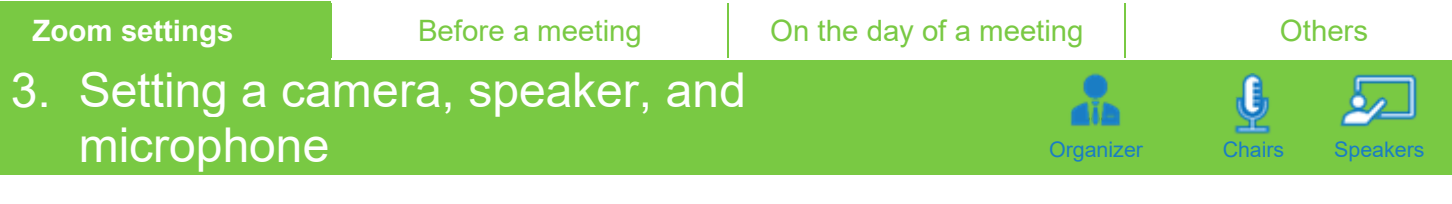

Select an item to set up from the options on the left side of the **[Settings]** window. If an appropriate speaker is not selected, you may not be able to hear the sound. Make sure to test the audio settings in advance.

#### **Setting and testing a speaker and a microphone**

Click **[Audio]** on the left side of the **[Settings]** window.

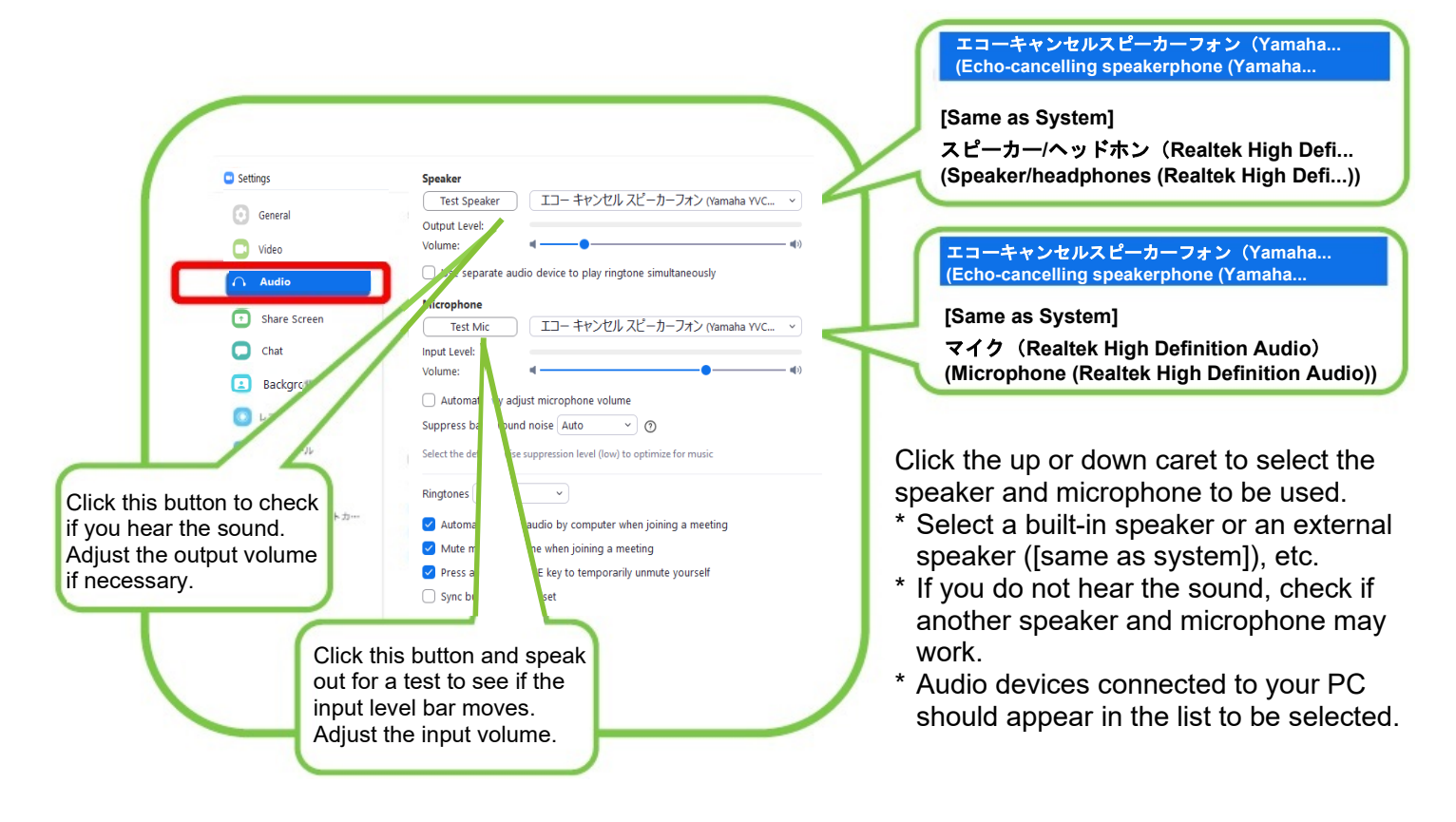

**Setting of a camera** Click **[Video]** on the left side of the **[Settings]** screen.

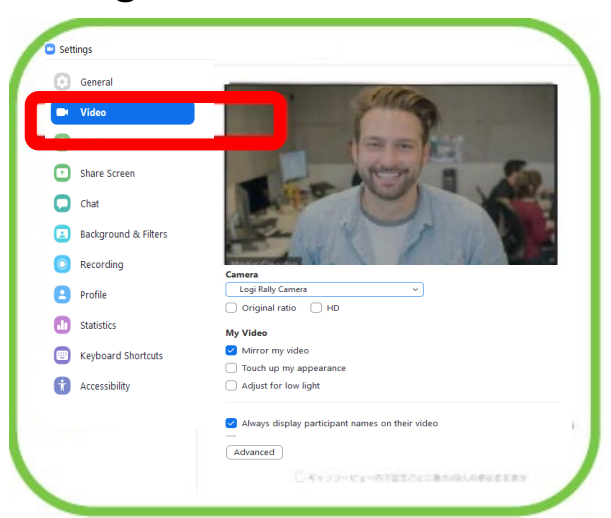

Camera: Click the up or down caret to select a camera. If you are captured on the monitor screen, the selected camera is working.

- \* If the camera is not working, check the followings.
- Click the video icon to undo the red slush/over the image at the bottom of the screen.
- Close other video apps if any on, including Skype.
- Enable the camera function of your PC.

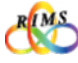

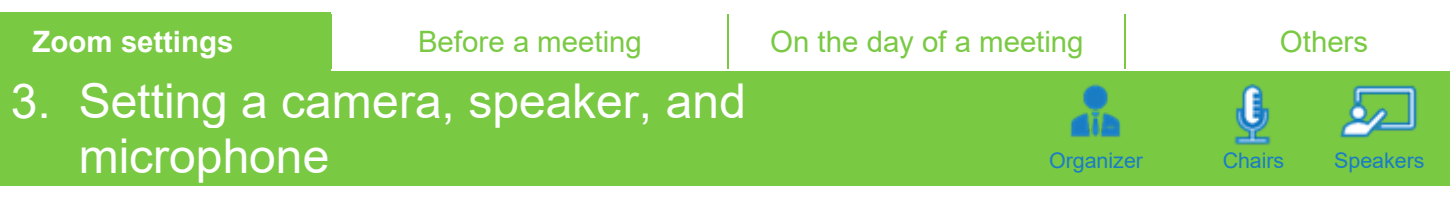

#### **Prevention and mitigation of howling and echoes**

When the microphone picks up the sound from the speaker, unpleasant howling (high-pitched squeals) and echoes may occur. Voices may sound muffled, strange, or choppy. Speakers may not notice this problem, but the audience may experience difficulty hearing the lectures clearly.

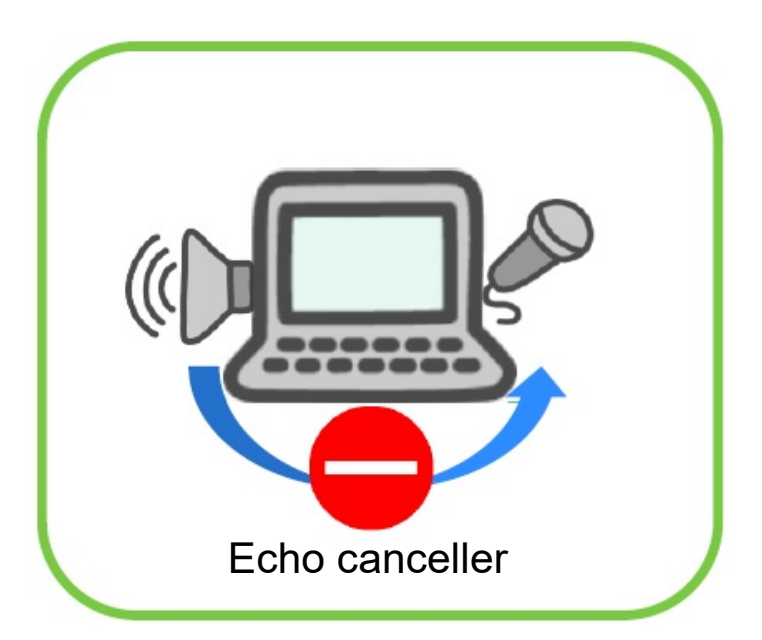

It is recommended to use the echo-cancelling or noise-cancelling function if your speaker/microphone is equipped with such function.

Also check that the microphone is not too close to the speaker.

If there are two or more PCs used in a room, mute the microphone and turn off the speaker of the PCs that are not used by the speaker giving a lecture at the moment. To mute microphones, click on other PCs the microphone icon to be crossed out with  $\angle$  in red at the bottom of the screen.

<sup>\*</sup> To turn off the speakers, click **[Leave Computer Audio]** or use a headset.

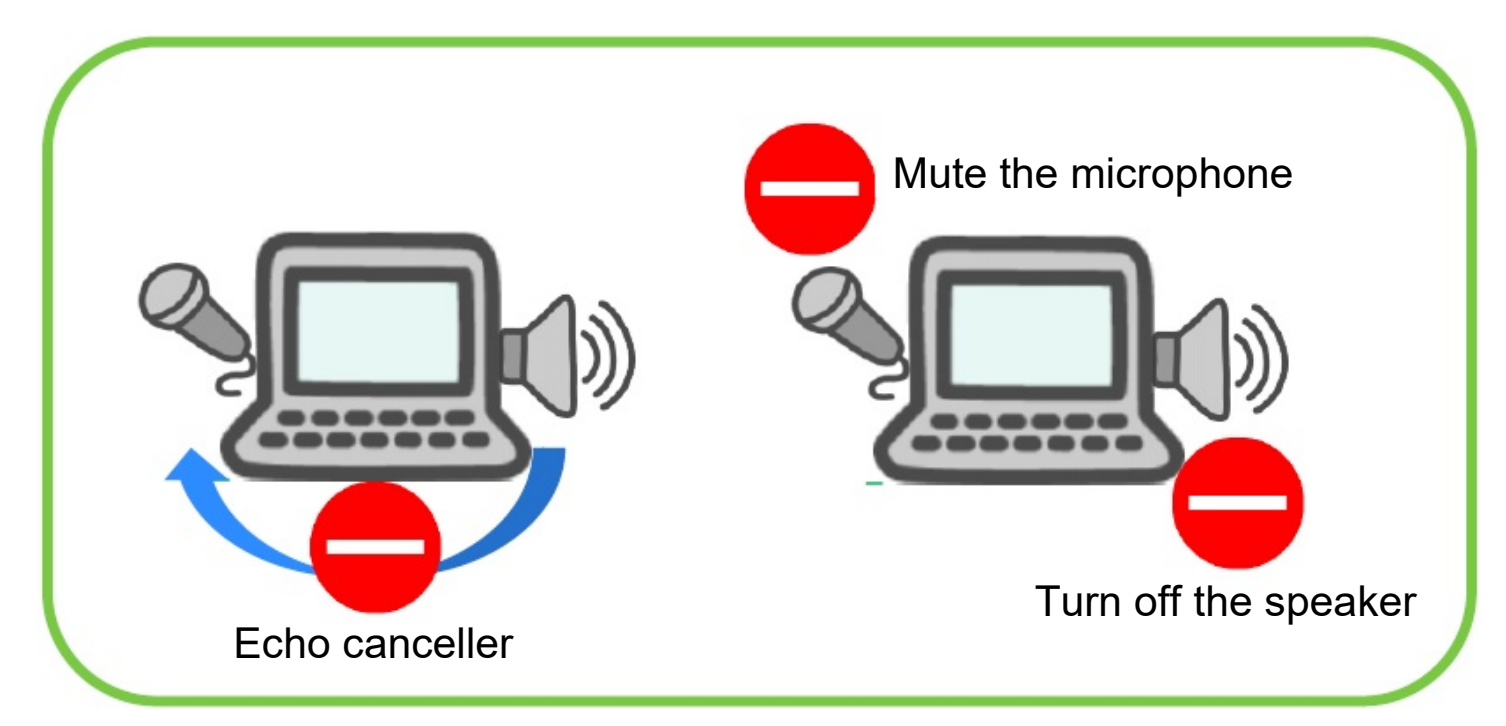

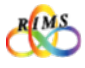

# 4. Updating Zoom Organization of the Speakers Speakers Speakers Speakers Speakers Speakers Speakers Speakers

The Zoom app is updated regularly. To avoid problems, check regularly and update to the latest version.

To update the app, start the Zoom app and click your account icon (photo or name) on the upper right side of the home screen. Click **[Check for Updates]** on the menu. When an update is available, a popup window appears. Click **[Update]**.

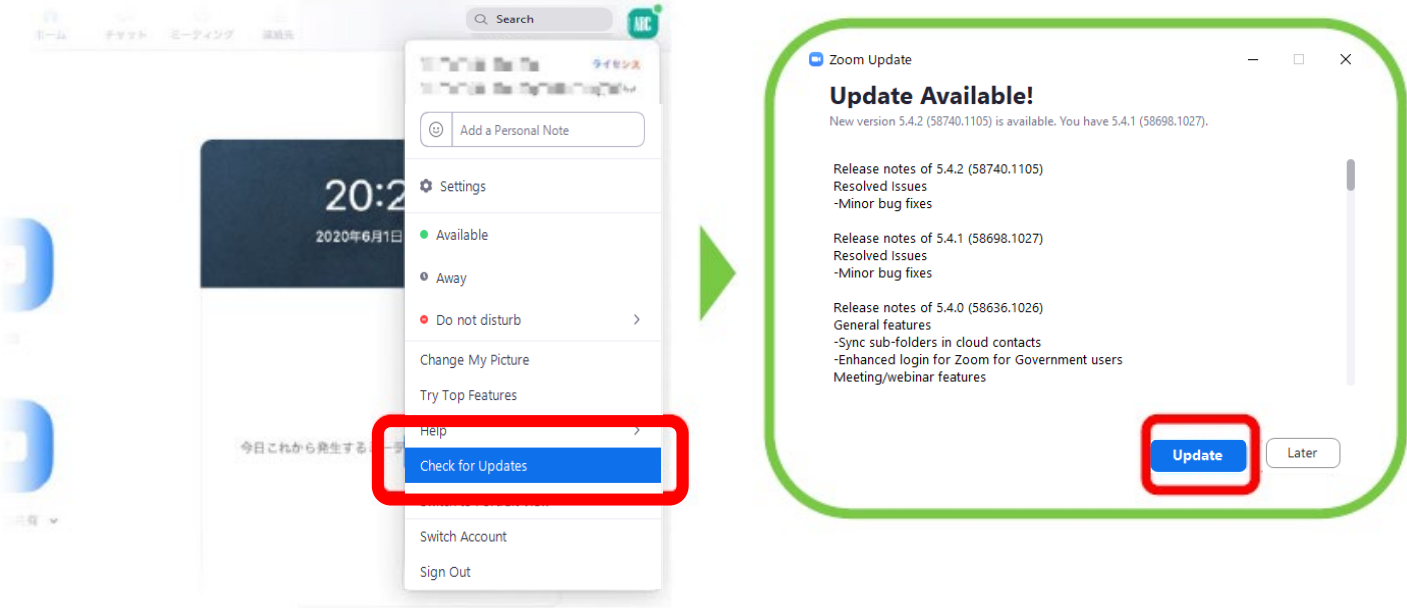

In a short while, the download will be completed and the latest version is installed.

To check whether the app is in the latest version, click the account icon on the upper right side of the home screen again and click **[Check for Updates]**. If **"You are up to date"** appears, the app is on the latest **version.**<br>\* The displa nanding on the  $\overline{OS}$ 

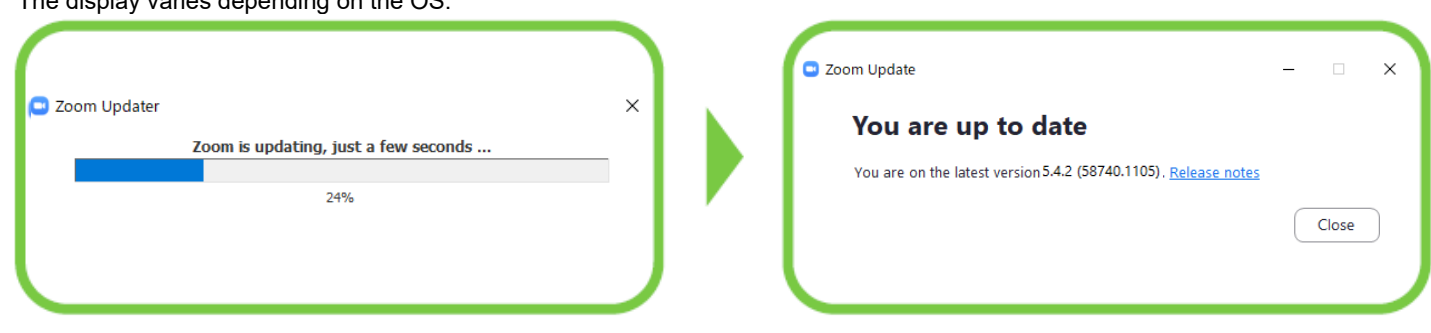

The app can also be updated to the latest version by following the same procedure as that of "1. Installing Zoom" on p. 4.

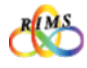

# 1. URLs for pre-registration and a meeting  $\begin{array}{ccc} \bullet & \bullet & \bullet \end{array}$

The organizer is to make preliminary arrangements with the person in charge from the Cooperative Research Service Section of RIMS (hereinafter, "RIMS staff"). The RIMS staff will email the **URL for pre-registration** to the organizer. The organizer will then send the **URL for pre-registration**, **Program for the joint research meeting**, and **Zoom Manual** to prospective participants by email (invitation).

**[Note] Do not share URLs, IDs, and passwords with outsiders. It is strictly prohibited to post such URLs, IDs, and passwords at locations that are accessible to many and unspecified third parties (e.g., websites, social media).**

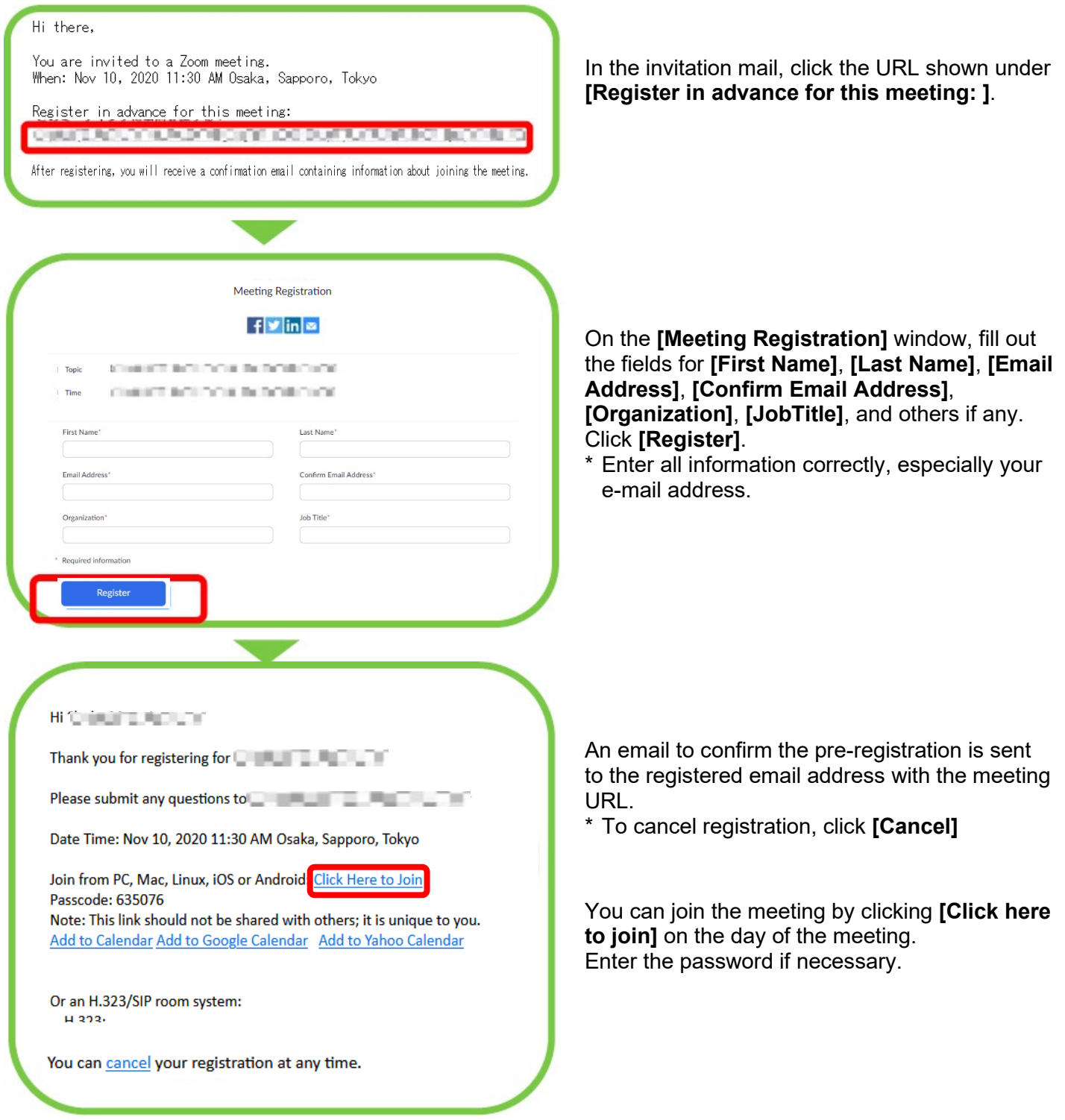

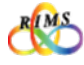

## 1. By the start time of the research meeting

The organizer should enter the meeting beforehand by clicking the meeting URL (or enters the ID and password) in the pre-registration confirmation email. The RIMS staff, who is serving as a temporal "host," will admit the organizer into the meeting and then delegates to the organizer the privileges of the host. The organizer should designate co-hosts and be ready to admit participants before the meeting starts.

#### **Joining a Zoom meeting**

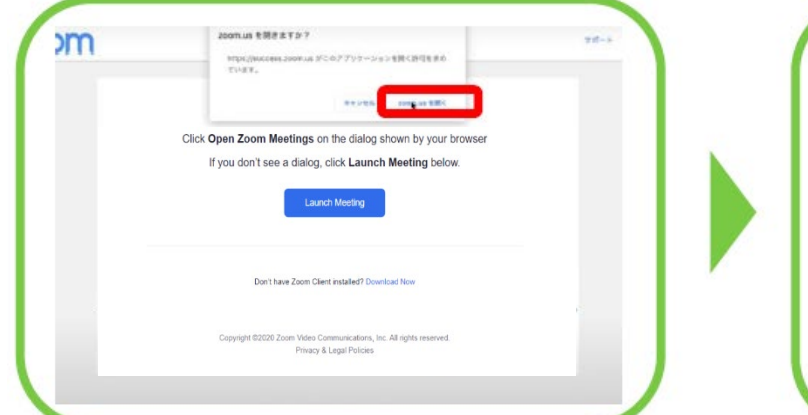

Click the URL for the meeting, and click **[Open zoom.us]** to join the meeting.

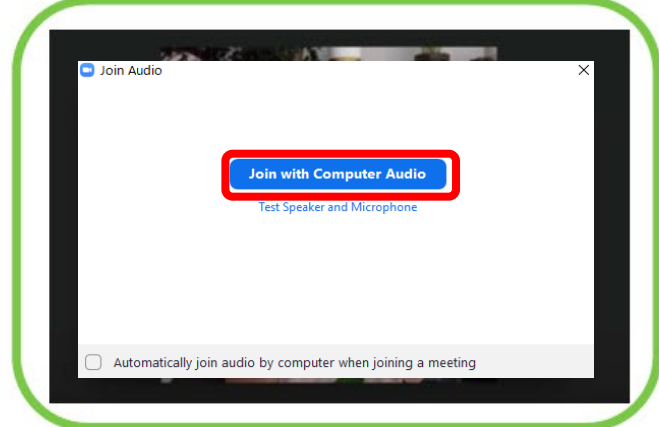

When the meeting screen appears, click **[Join With Computer Audio]**.

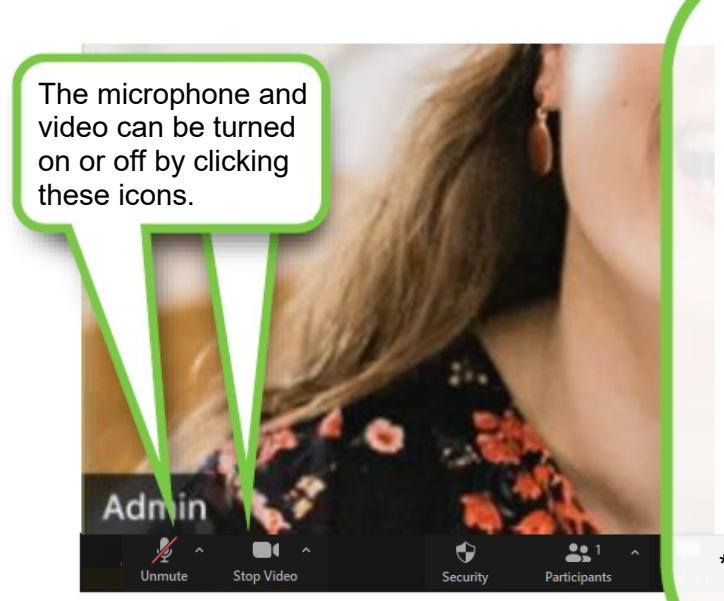

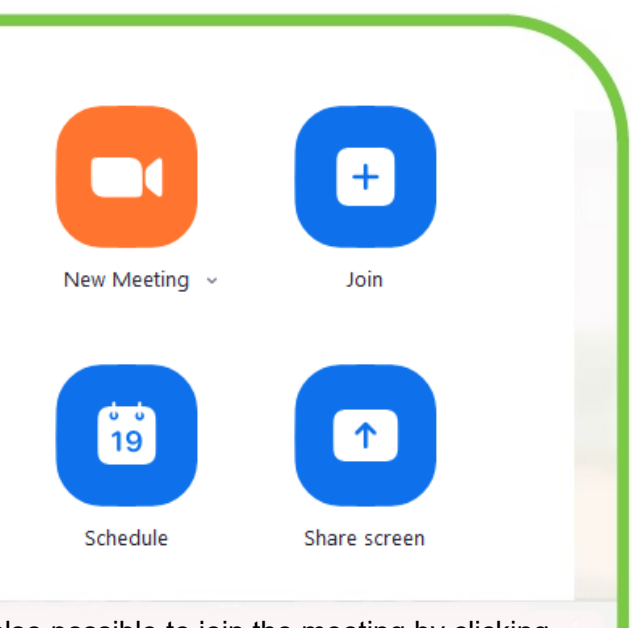

\* It is also possible to join the meeting by clicking **[Join]** on the home window. Enter the meeting ID and password to join.

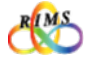

## 1. By the start time of the research meeting

## **Hosts/co-hosts** Organizer

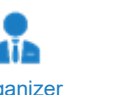

The following Zoom features are available to the host. As it is deemed rather difficult to handle the necessary features properly while fulfilling tasks as a host during a research meeting, it is recommended to designate cohosts to control the administration on behalf of the host so that the host can concentrate on facilitation of the meeting, etc. Co-hosts will have privileges as seen below.

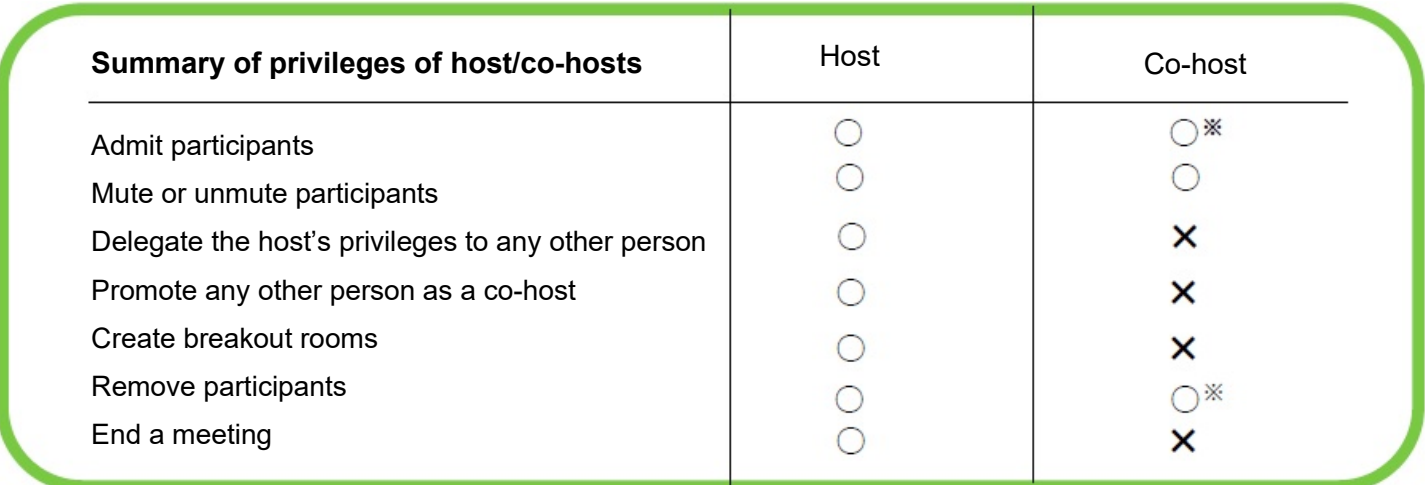

\* At RIMS, speakers of the meeting cannot be appointed to act as co-hosts.

#### **Setting co-hosts** Organizer

The host can designate a participant(s) to act as a co-host(s) in two ways.

dib

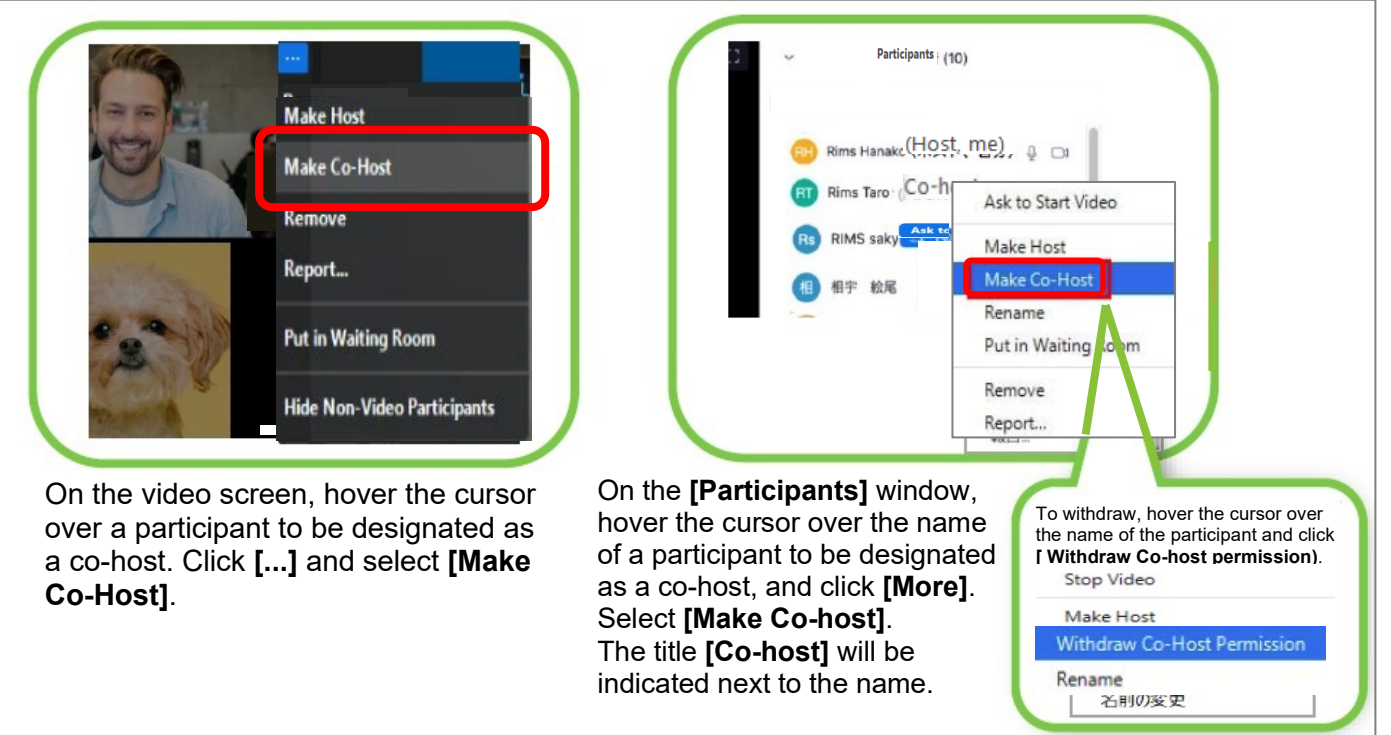

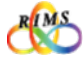

## 1. By the start time of the research meeting

#### **What you can do during a meeting**

Various features are available during a Zoom meeting. The basic Zoom screen is as shown below.

(It may look different depending on the default setting.)

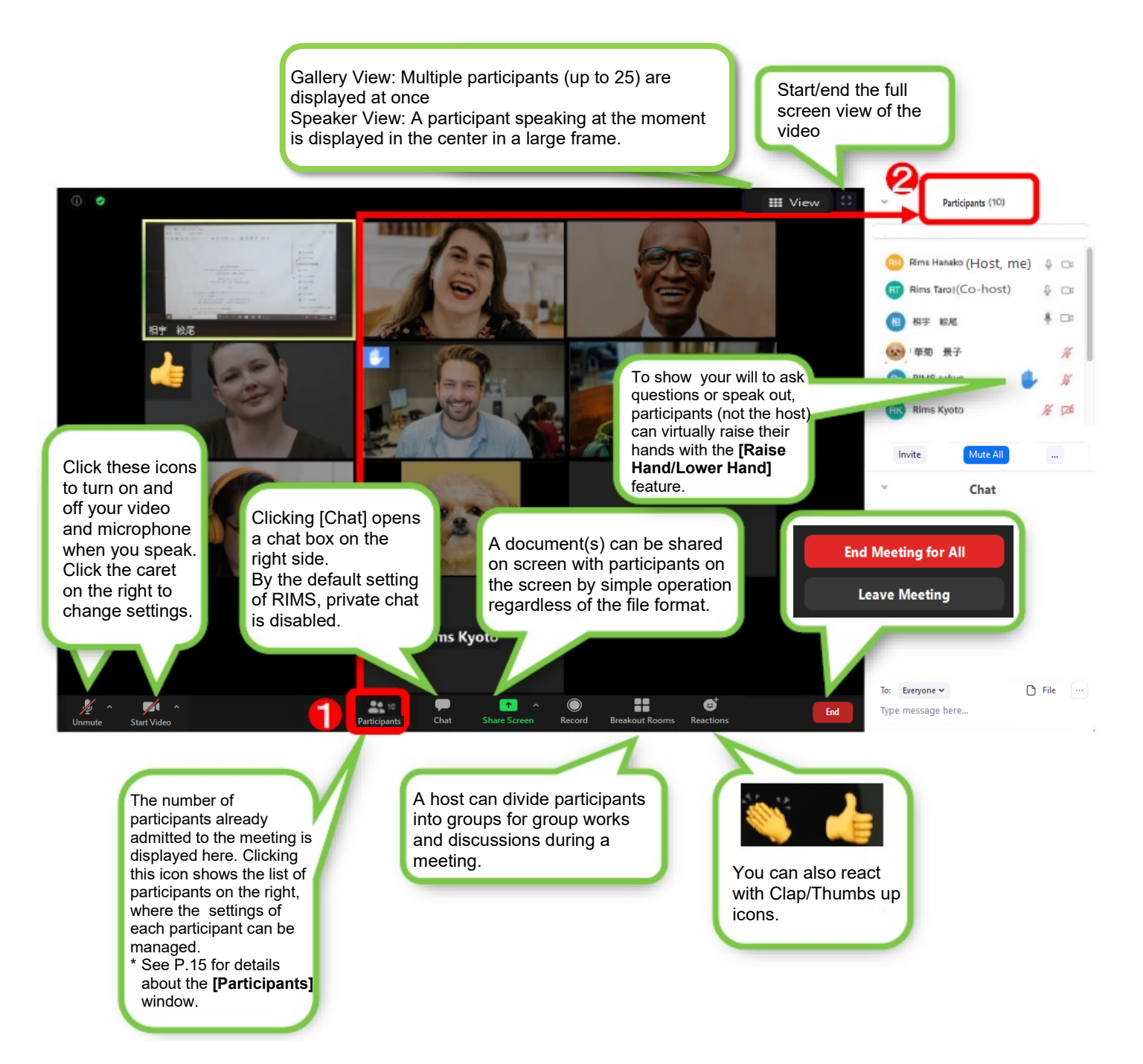

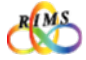

#### **Admitting participants Organizer**

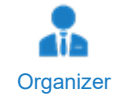

The Waiting Room feature is designed to avoid any unauthorized participation. When **[Enable Waiting Room]** is set effective in the default setting done by the RIMS staff upon scheduling of the meeting, the host can control admission of participants joining earlier than the starting time. Also, as the host can hold participants temporarily in the waiting room, he/she can check those in the waiting room and admit only the official participants, avoiding any unexpected persons to enter.

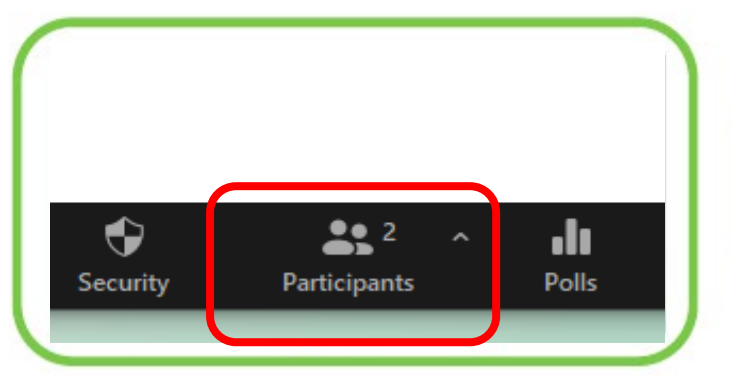

The number appears here is the number of participants already admitted to join the meeting (from the waiting room) by the host. When participants are waiting in the Waiting Room, the list appears on the right side of the screen by clicking **[Participants]** icon at the bottom of the screen.

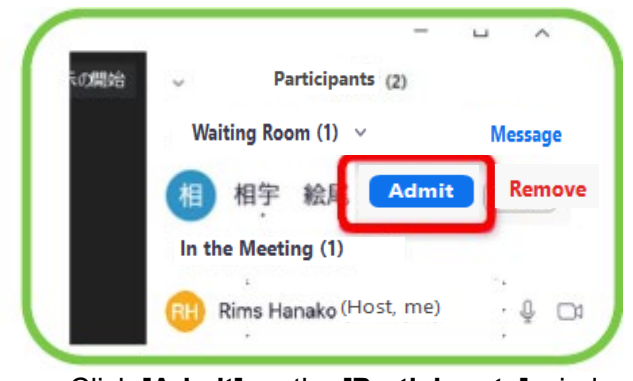

Click **[Admit]** on the **[Participants]** window one by one for admission.

To enable all participants waiting in the Waiting Room to join, click **[Admit all]**.

Be sure to check if there are no unwanted persons in the waiting room.

● Do not share URLs, IDs, and passwords of online joint research meetings with outsiders. It is strictly prohibited to post such URLs, IDs, and passwords at locations that are accessible to public and unspecified third parties (e.g., websites, social media).

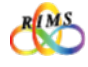

#### **Controlling audio and video (What you can do on [participants] window)**

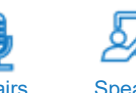

When participants' microphones are kept turned on, sounds which are not so unpleasant in daily activities (e.g., talking to oneself, coughing, dropping a pen) generate much noise. This causes distraction and makes it difficult to hear speakers and chairs.

To control the microphone, click **[Participants]** at the bottom of the screen to show the list of participants.

\* RIMS recommend to set the microphones of all participants' devices to **[Mute]** when a speaker or others (e.g., a participant who asks a question) are talking. Unmute when necessary. Participants can unmute themselves. In this case, the host or the co-host(s) must instruct the participants to mute them again after they finish talking. Otherwise, the host or the co-host(s) must control the microphones of the participants.

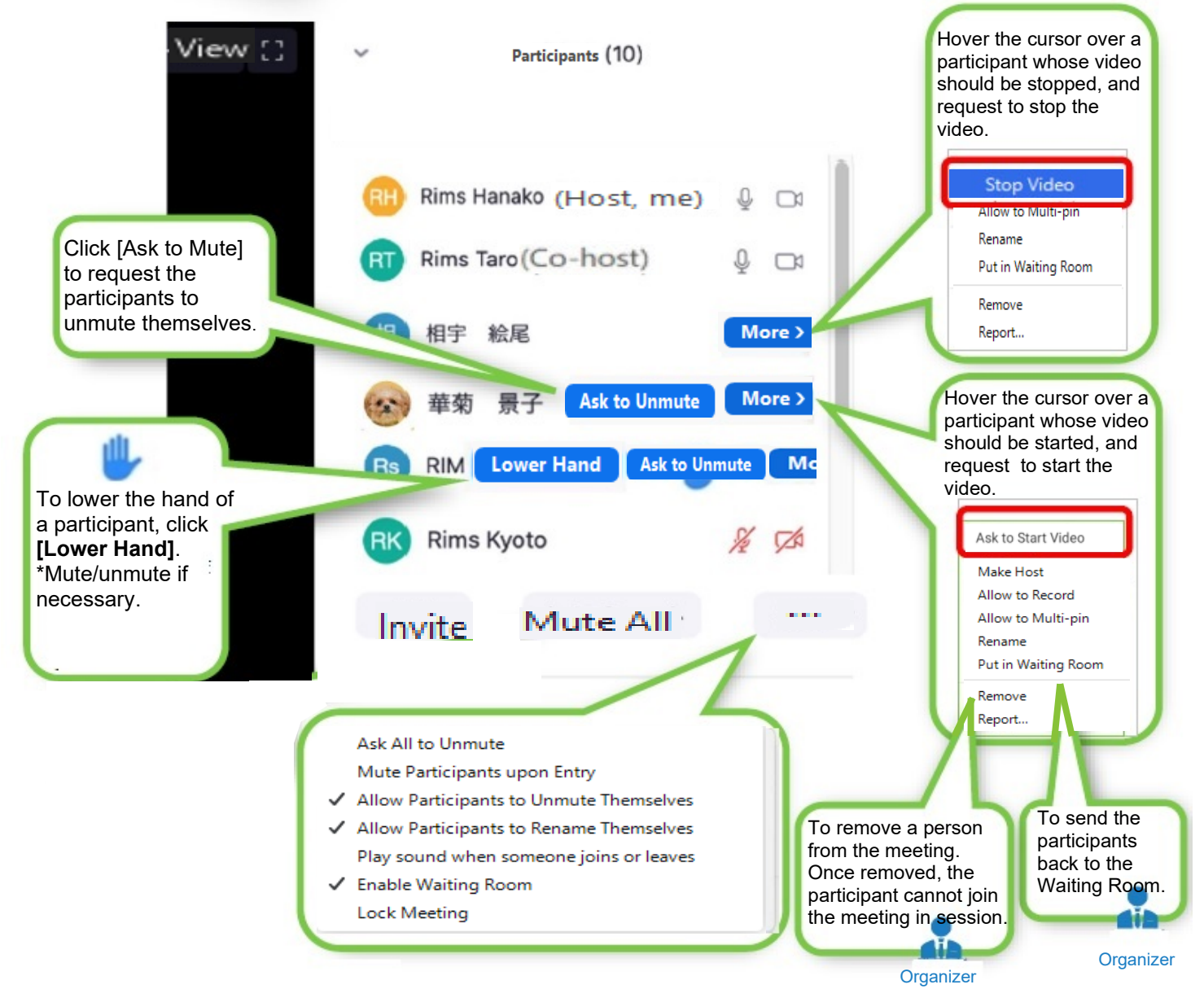

\* The display varies depending on the settings.

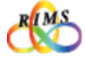

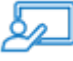

#### **Sharing the Screen** Speakers

Speakers are able to share their screens with participants while giving a talk. Document files on his/her PC such as PDF and PowerPoint slides can be shared with participants as well as on screen virtual [whiteboard] on which the speaker (and participants, if necessary) can annotate on.

- \* In the default setting of RIMS, only hosts and co-hosts have the privilege for screen sharing.
- \* A document file to be shared (e.g., PDF, PowerPoint) should be ready on the speaker's PC screen in advance for smoother operation.

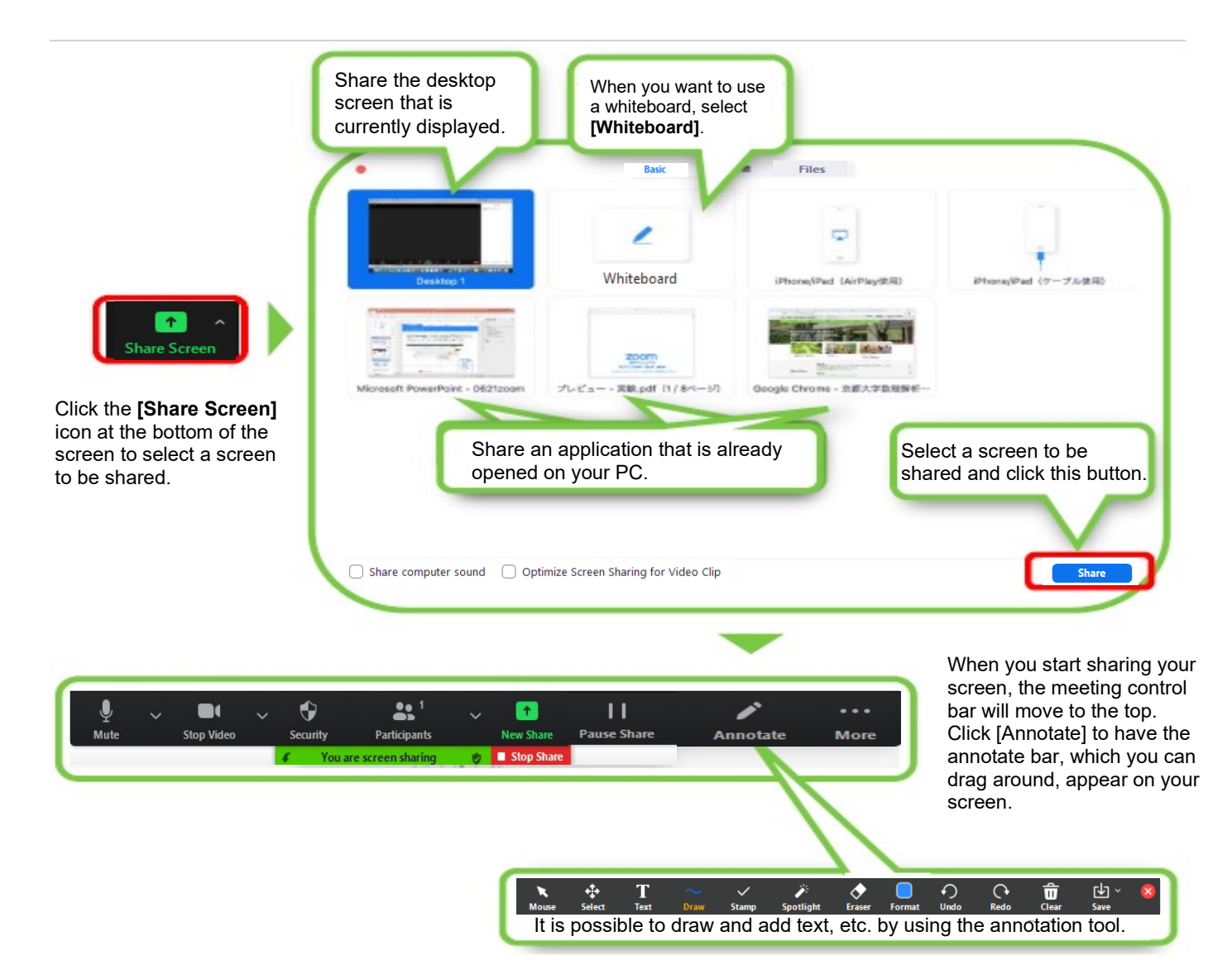

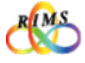

#### **Removing participants Organizer**

This feature enables a host to forcibly remove a participant based upon the host's privilege. It is possible to send back participants to the Waiting Room during a meeting (re-admission allowed) or to completely remove participants engaged in annoying activities (re-admission not allowed).

The host or the co-host(s) can remove unwanted participants either from the video screen or from the **[Participants]** window. Hover the cursor over a participant to be removed, and select **[Put in Waiting Room]** or **[Remove]**. \* If **[Remove]** is selected, the removed participant cannot rejoin the meeting in session.

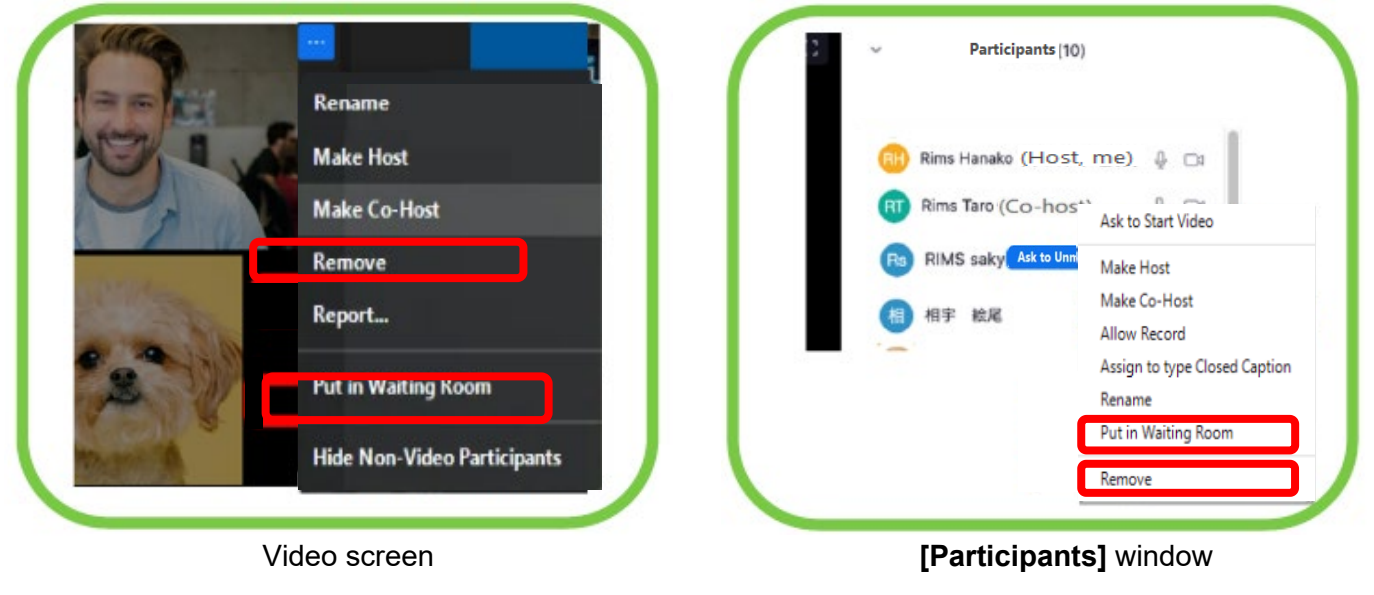

### **Ending a meeting** Organizer

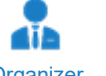

Only the host can end the meeting in session. To end meetings, click **[End]** at the bottom of the screen.

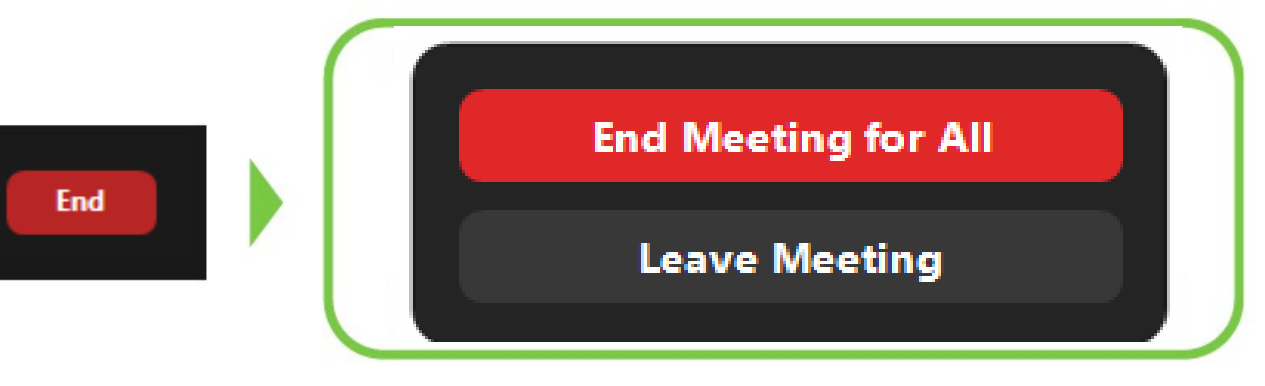

#### Click **[End Meeting for All].**

By clicking **[Leave Meeting]** you will be out from the meeting. If the host is leaving the on-going meeting, he/she should delegate the host privileges to a specified participant. If not, one of the remaining participants will be automatically designated to serve as a host.

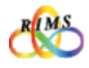

# 3. Other features organizer Chairs Speakers Speakers Speakers Speakers Speakers Speakers Speakers Speakers Speakers

**Chatting** \* By the default setting recommended by RIMS, private chat is disabled.

Clicking the **[Chat]** icon at the bottom of the screen in a meeting enables text chat. A participant who logs in after the start of a meeting cannot check the text sent prior to the entrance. If text messages should be sent to all participants via the chat room, make sure to send it when all expected participants are present.

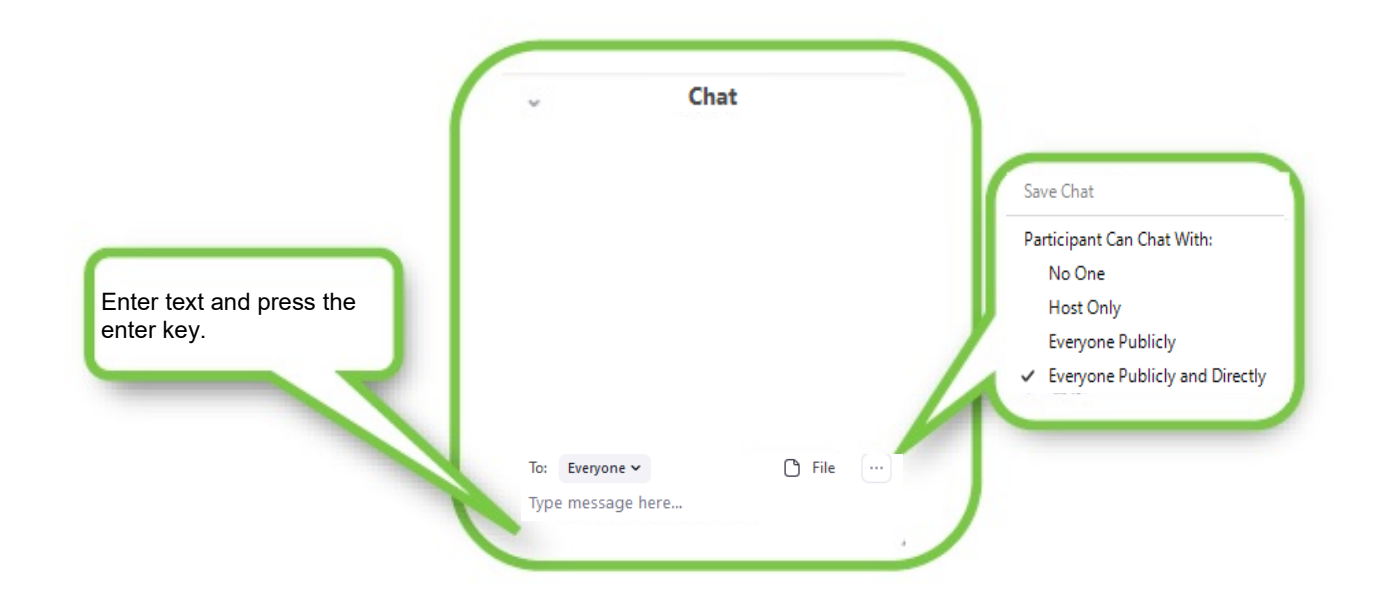

#### **Breakout rooms**

\* Breakout rooms are disabled in the default setting of RIMS. To have breakout rooms set beforehand, consult the RIMS staff in charge.

The host can divide the participants into small groups. Clicking the **[Breakout Rooms]** icon at the bottom of the screen to go to the submenu window.

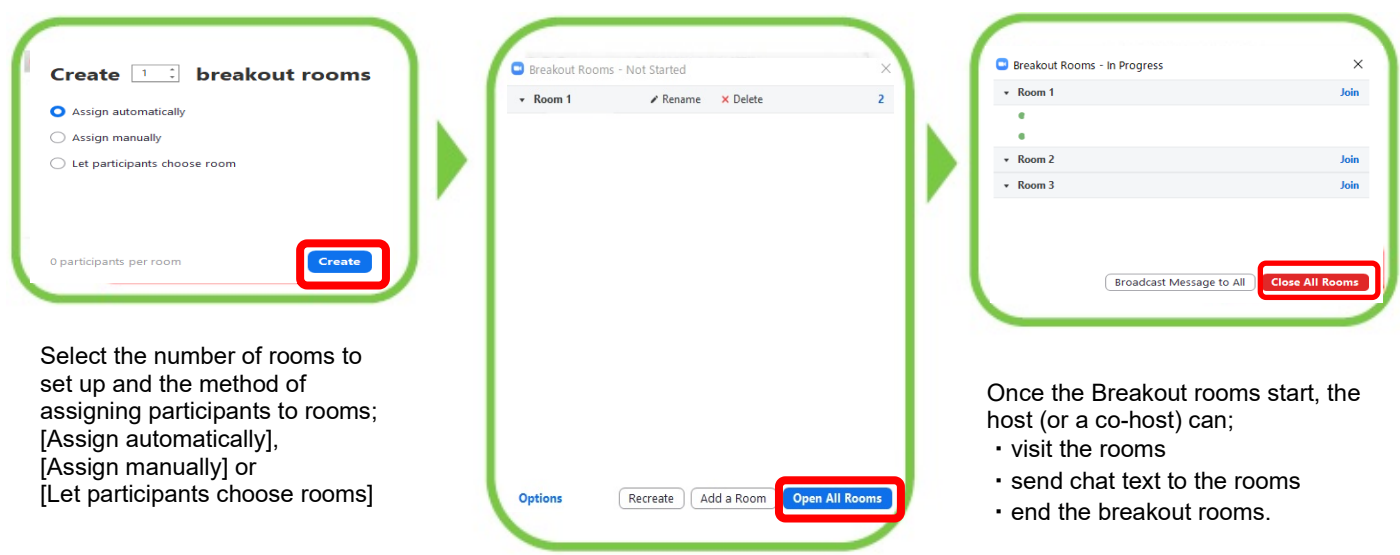

Click [Assign] to manually assign participants. Automatically assigned participants can also be manually moved to other rooms.

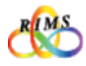

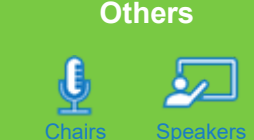

#### 1. Measures against disruptions in a meeting

The following measures can be implemented to cope with disruptions in a meeting.

**Removing participants** 

If an outsider joins and engages in inappropriate behavior, a host can forcibly remove the person.

① Click the **[Participants]** icon at the bottom of the Zoom screen.

② List of participants appears. Hover the cursor over a participant to be removed and click **[More]**.

#### ③ Click **[Remove]**.

- $\rightarrow$  The removed participant cannot re-enter the meeting.
- Enabling the Waiting Room

It is desirable to set the Waiting Room effective when scheduling a meeting so that outsiders cannot enter the meeting without permission. It is also possible to enable the Waiting Room after the meeting starts.

- ① Click the **[Security]** icon at the bottom of the Zoom screen.
- ② Check **[Enable Waiting Room]**.
	- $\rightarrow$  New participants will automatically be in the Waiting Room until the host admitted them into the meeting.
- Muting All and Prohibiting Participants to Unmute Themselves Organizers can select the setting to prohibit participants from unmuting themselves and control who are to speak out for smoother meeting operations.
	- ① Click the **[Participants]** icon at the bottom of the Zoom screen.
	- $\oslash$  Click the **[Mute All]** button at the bottom of the list of participants.  $\rightarrow$  All participants are muted.
	- ③ Click **...** and uncheck **[Allow Participants to Unmute Themselves]**.
		- $\rightarrow$  Participants will not be able to unmute themselves.
- **Disabling Screen Sharing**

If the screen sharing privilege is set to **[Only Host]** in the default setting, participants cannot share the screen of their PCs with other participants. Only the host can share his/her screens.

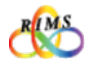

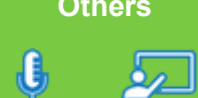

## 1. Measures against disruptions in a meeting

- Disabling **[Annotate]** (writing on the shared screen) in Screen Sharing When a speaker shares a file (e.g., PDF, PowerPoint), there may be a possibility that someone may scribble on the screen using the Annotate (pencil icon) tools. How to prevent such scribbling ① Click **... [More]** at the right end of the menu at the bottom of the screen. ② Click **[Disable Attendee Annotation]** → Participants cannot write on the shared screen.
- Prohibiting [Chat]

A host can control [Chat]. For details, refer to the Chat section (On the day of a meeting – Other features) (p. 18).

● Prohibiting [Rename] During a Meeting

A host can prohibit participants from renaming (changing their registered names) themselves during a meeting in order to identify the participants by their names.

- ① Click the **[Participants]** icon at the bottom of the Zoom screen.
- ② Click **[...]** at the lower right of the participants list.
- ③ Uncheck **[Allow Participants to Rename Themselves]**.

 $\rightarrow$  Participants cannot rename themselves in a meeting. However, a host can rename participants.

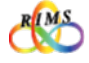

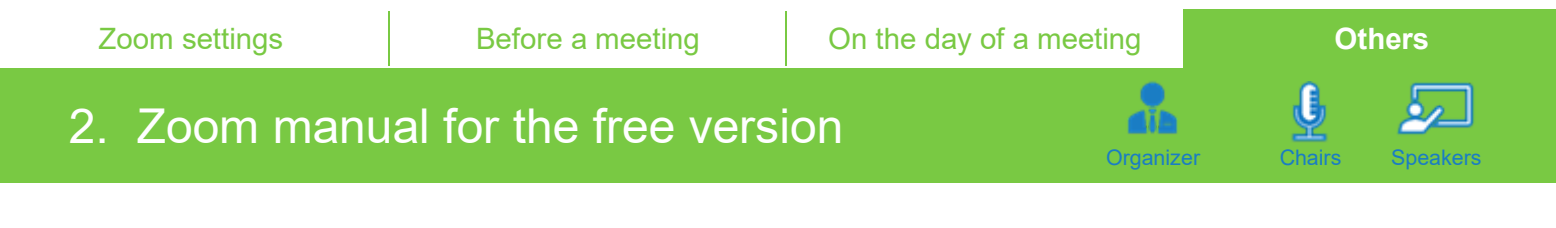

For the RIMS online joint research activities, hosts are requested to use a paid license of Zoom as described in the guidelines. The free version may be used to familiarize with the Zoom features. The process to install Zoom, create an account, update the app, etc. is the same as that of the paid version. Refer to "1. Zoom settings." Make sure the Zoom app is updated to the latest version.

#### **When serving as a host (inviting participants to a meeting)**

① Start the downloaded Zoom app and sign in.

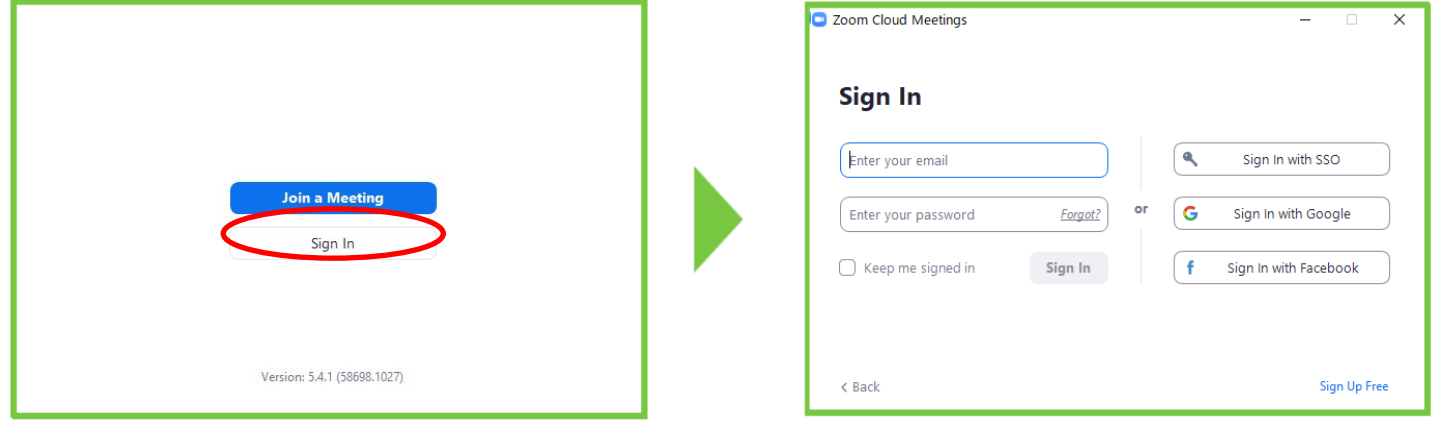

② Click **[Schedule]** on the home window. On **[Schedule a Meeting]**, set the date and time of a meeting, video on/off, detailed options, etc.

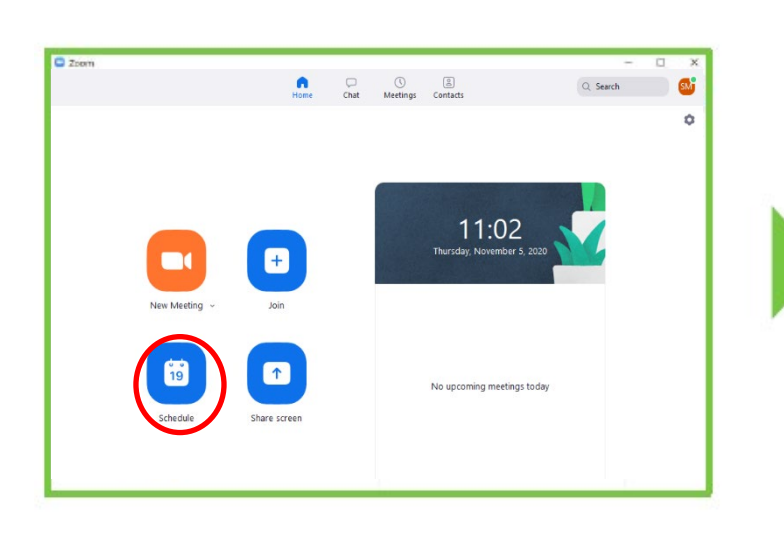

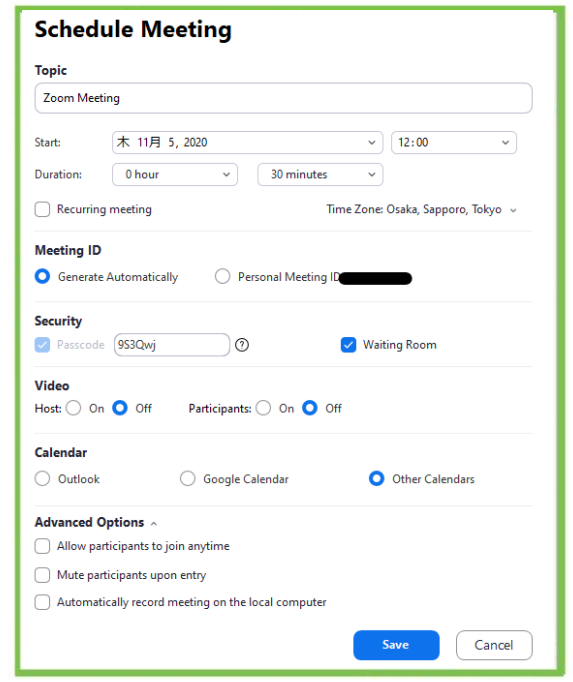

The details of the items are continued on the next page.

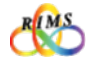

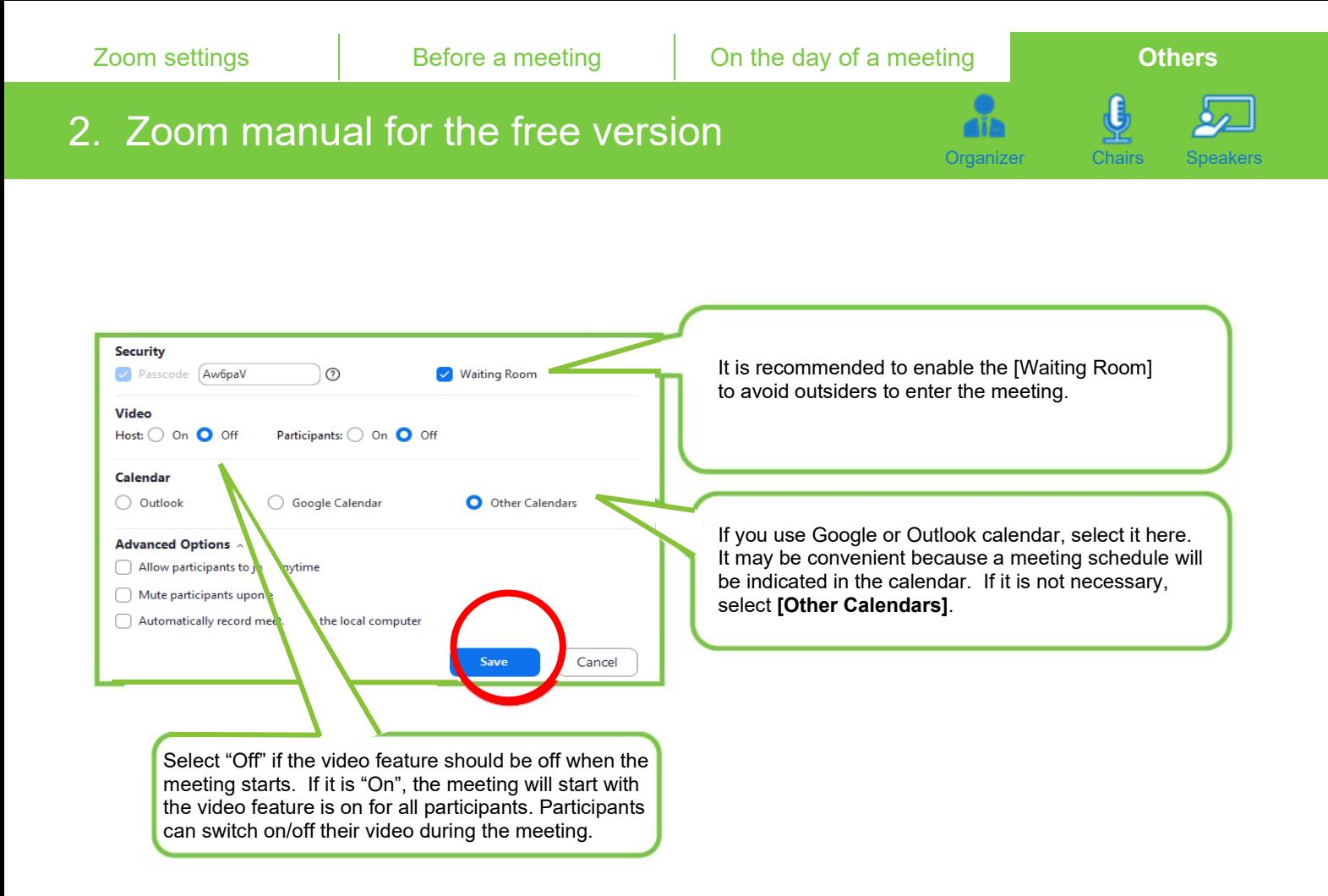

③ By clicking **[Schedule]** on the setting screen above**,** a window appears to notify **[Your meeting has been scheduled.]**. Click the close button in the upper right to close it, and on the home window click **[Meetings]**.

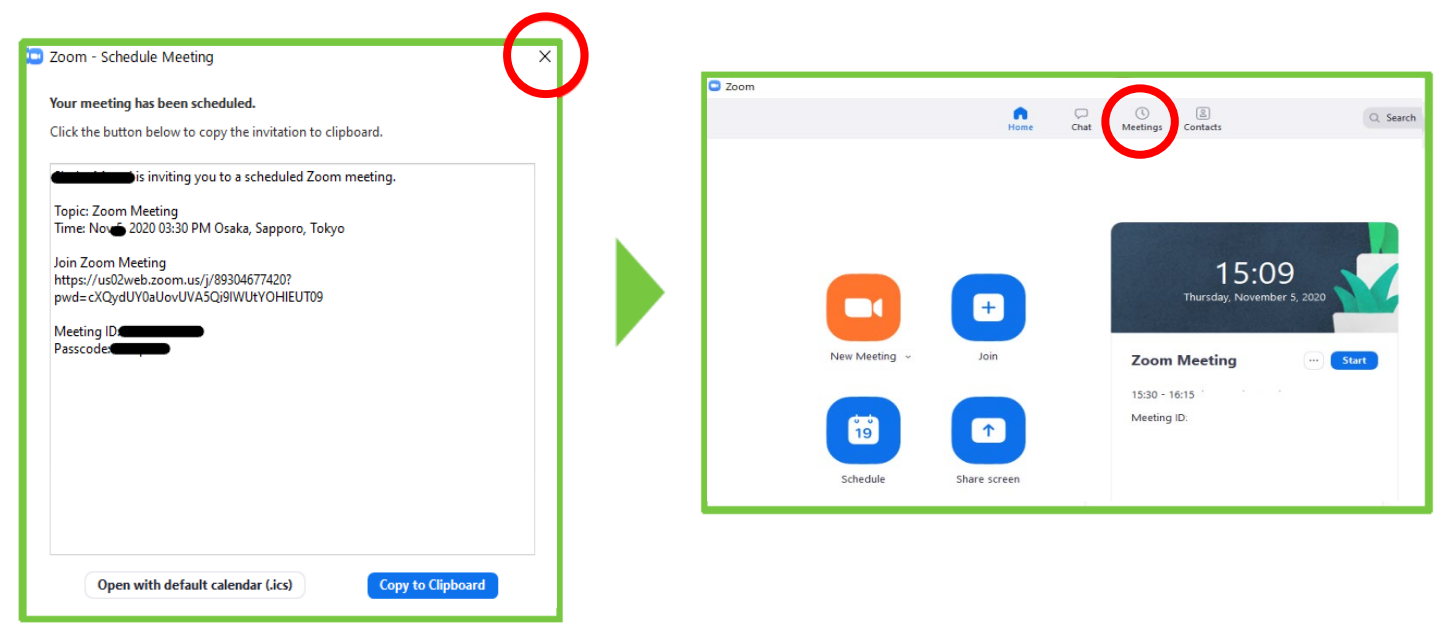

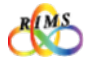

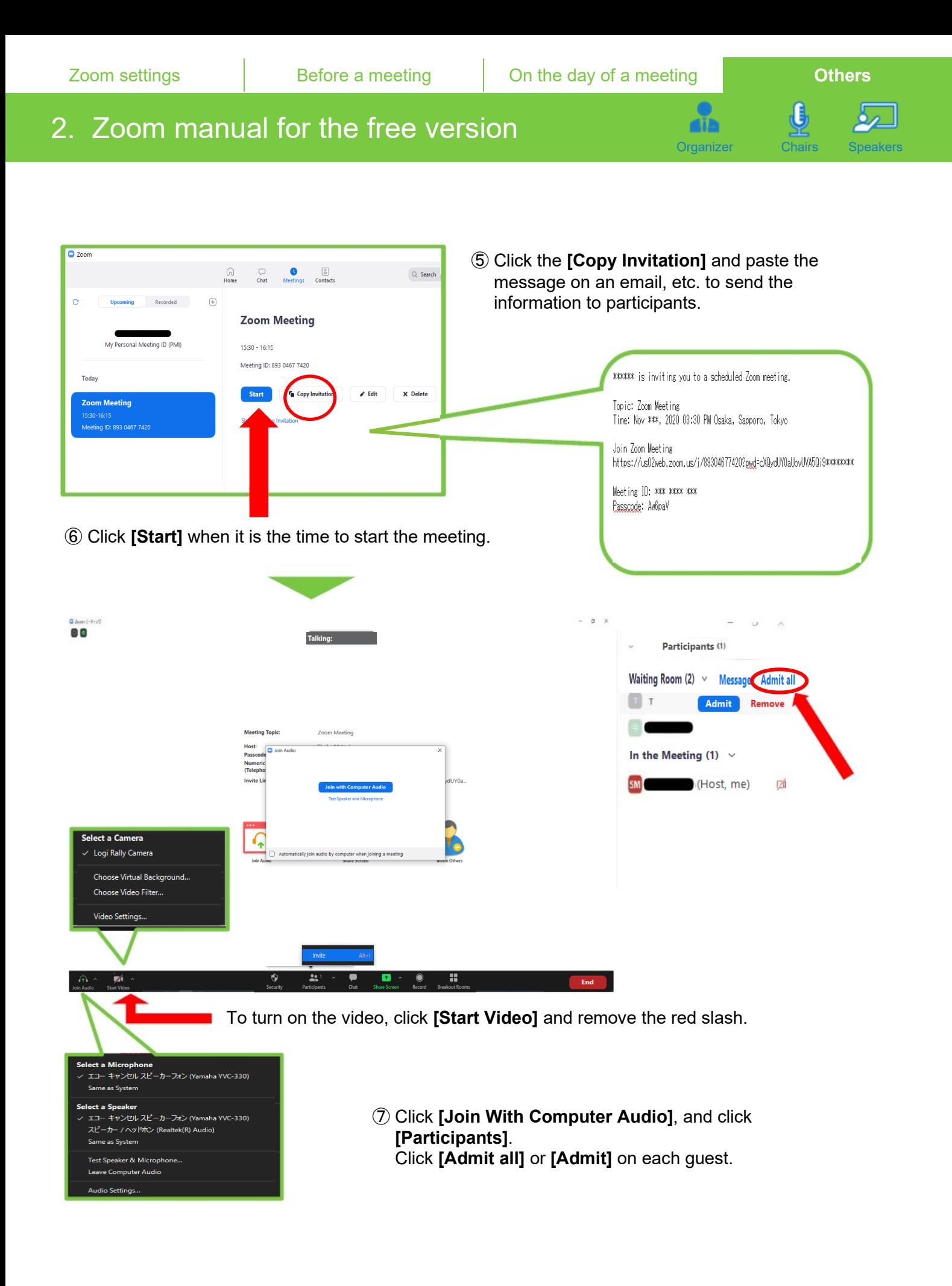

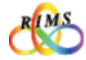

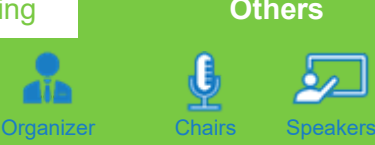

## 2. Zoom manual for the free version

A host can manage audio, video, etc. of participants on the participants window.

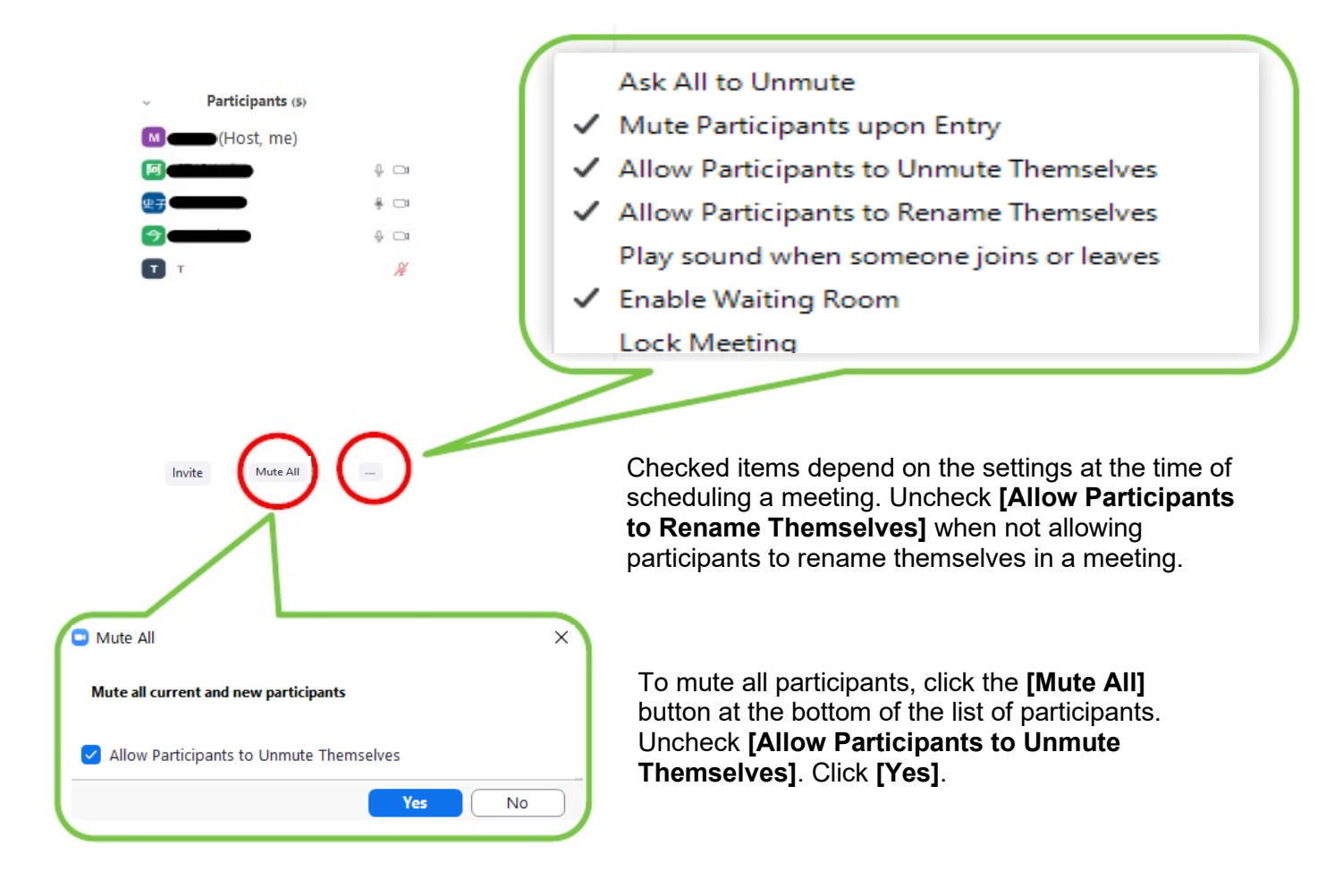

⑧ To end a meeting, click **[End]** in the lower right of the screen.

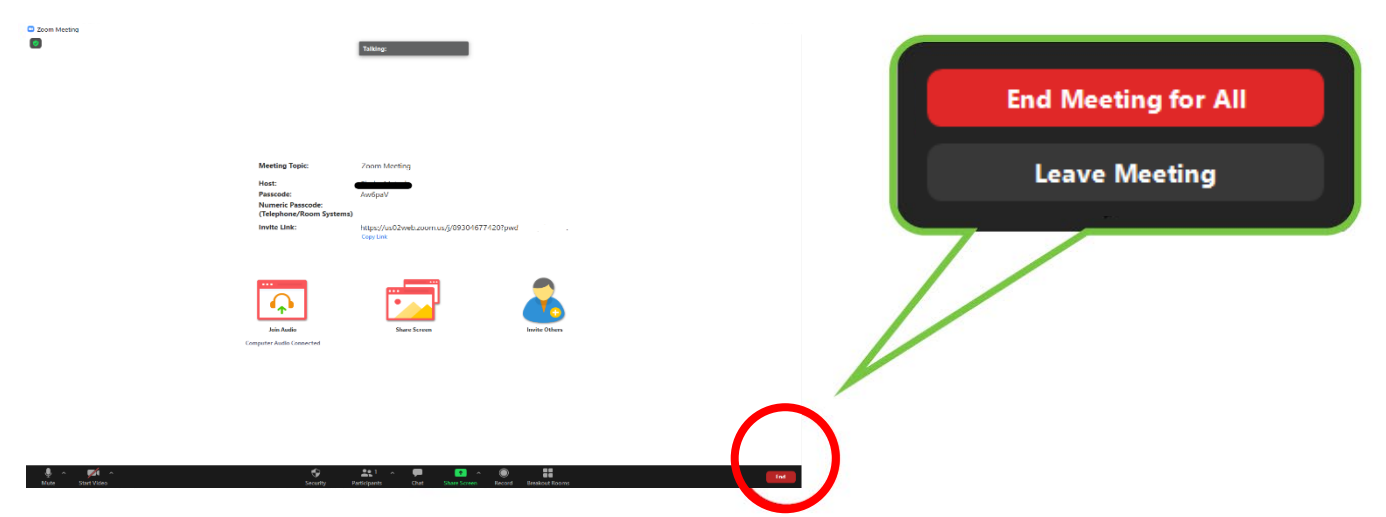

Click **[End Meeting for All]**. The meeting ends.

\* If you select **[Leave Meeting],** you leave the meeting that continues, and one of the remaining participants serves as a host after you leave the meeting.

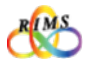

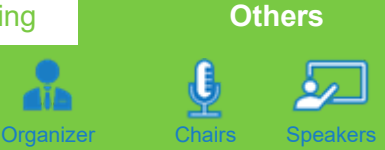

## 2. Zoom manual for the free version

#### **When participating as a guest (invited to a meeting)**

To become a host, it is required to sign in on Zoom app. A guest can join a meeting without signing in (without an account).

Invitation emails are to be sent out from the host. At the scheduled time, click the URL indicated in the email.

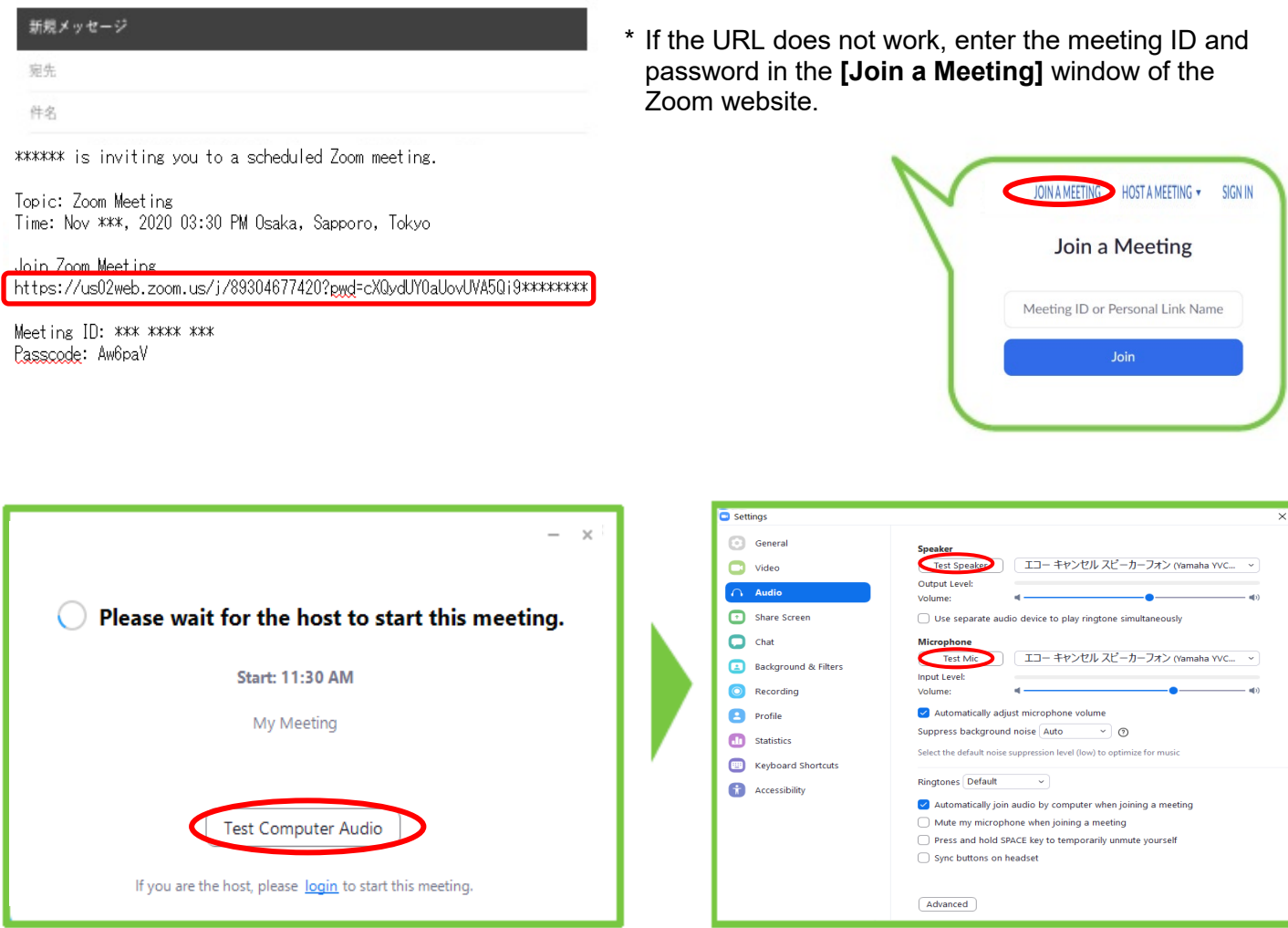

Click **[Test Computer Audio]** to test and check your speaker and microphone. For the speaker, make sure you hear sound and set the output level.

When the host starts a meeting and he/she will admit you to join the meeting. When a host chooses not to have a Waiting Room for the meeting, you will directly join the meeting without waiting in a Waiting Room.

When the meeting is set with a waiting room feature, all participants are to be held in the waiting room at first until the host lets them into the meeting.

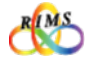

Organizer Chairs Speakers

₫

## 2. Zoom manual for the free version

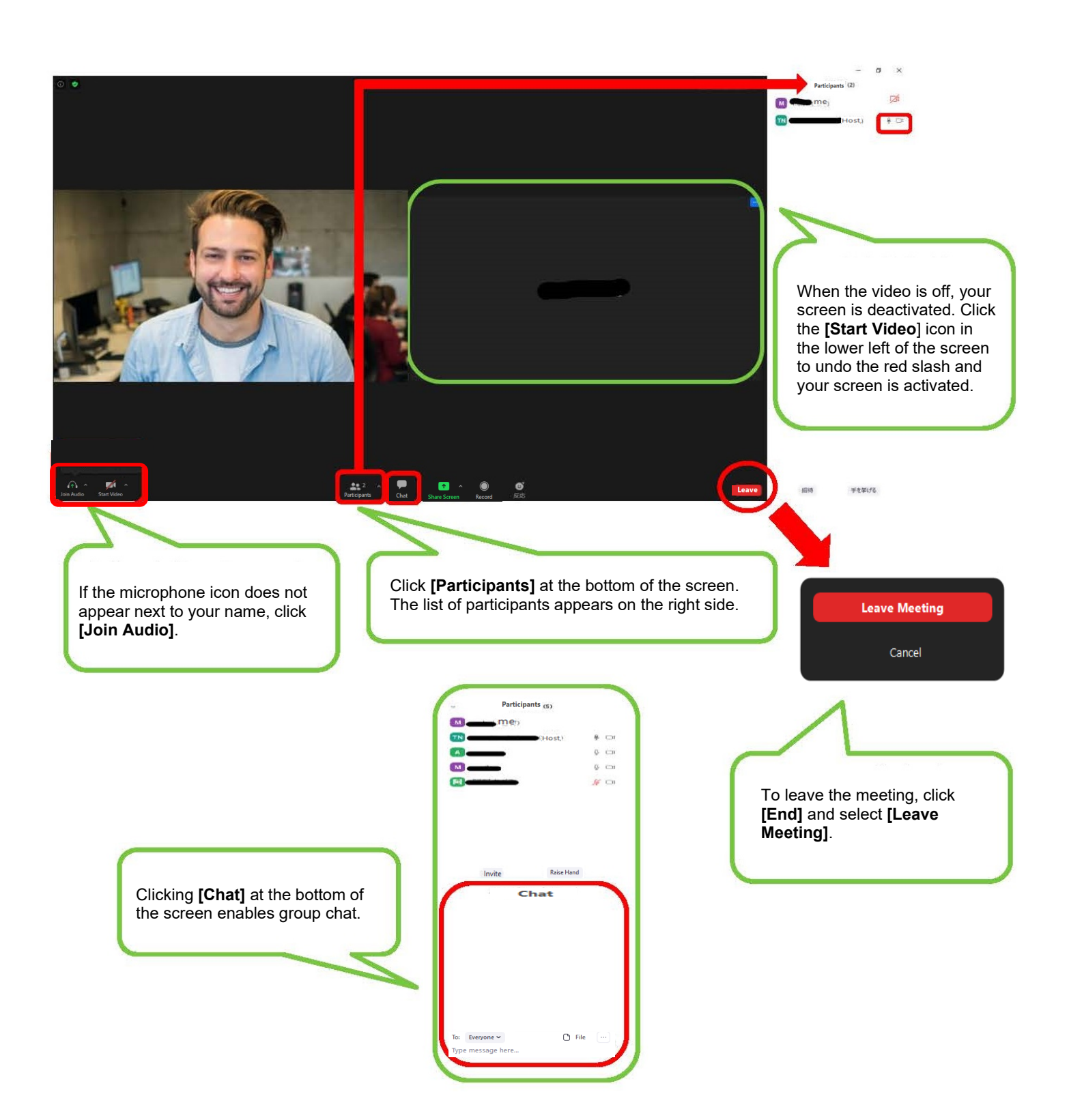

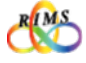